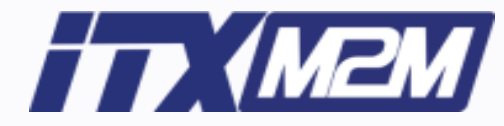

## Control App 매뉴얼

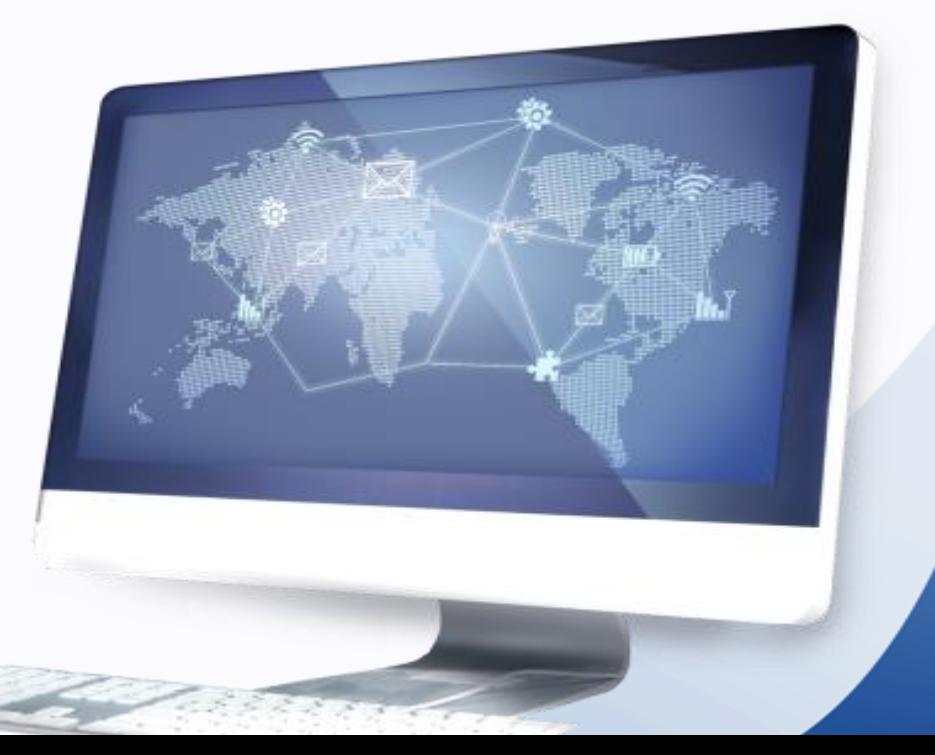

Copyright by © 2016. ITX-M2M CO., LTD. O2O Business Group

## Contents

- I. App 설치
- II. 강의녹화
- III. 장비 조정
- **IV. 강의 관리**
- V. 강의 영상 편집
- VI. 설정
- VII. App 종료 시 대처방법

## I. App 설치

## Ⅰ. App 설치

#### 1-1. App 설치

 안드로이드 구글스토어에서 "스강" 으로 검색하면 하나의 어플리케이션이 보여집니다. 스강 어플리케이션은 무료로 제공되며 다른 어플리케이션과 마찬가지 방법으로 설치 하시면 됩니다.

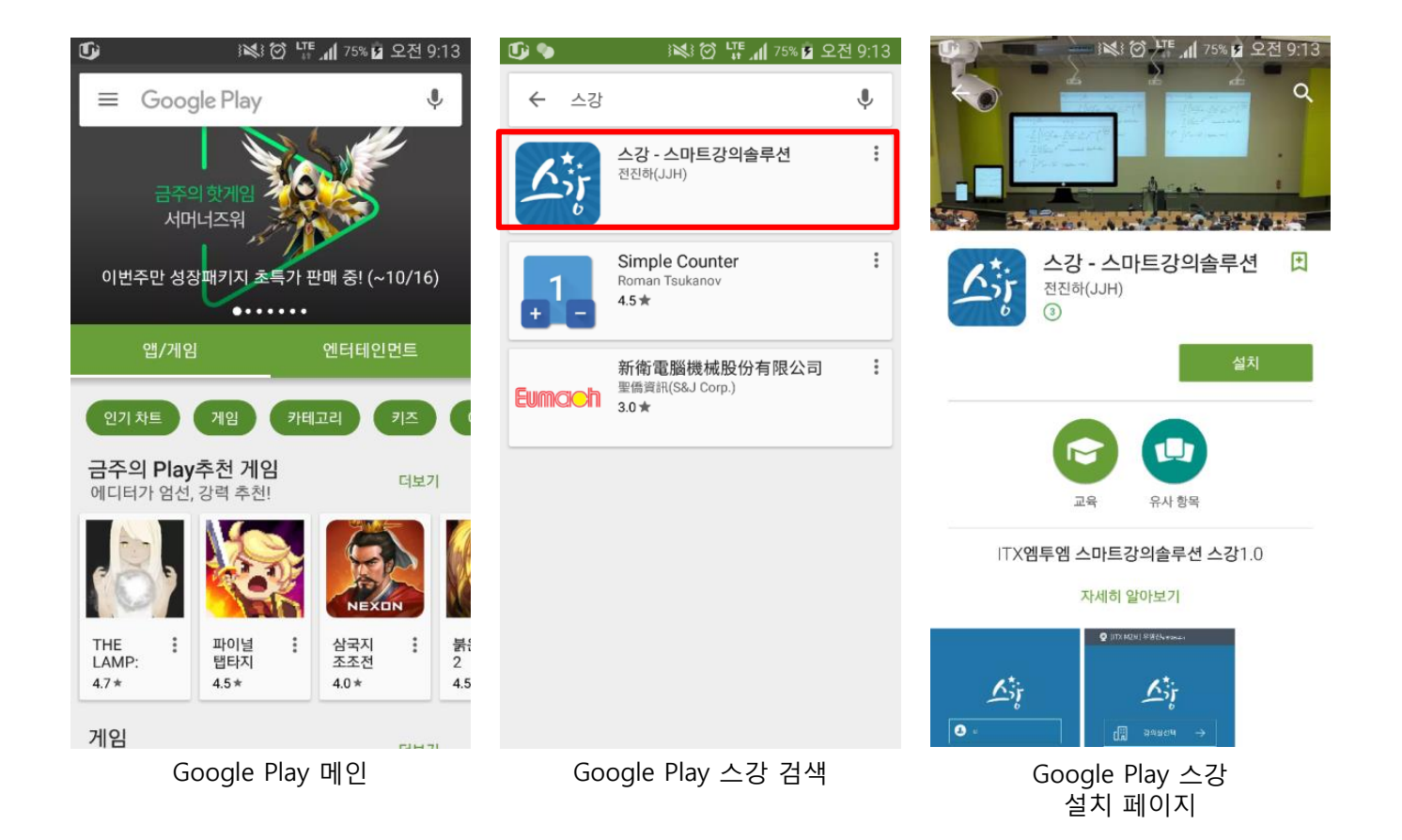

## **II.** 강의녹화

Copyright by © 2016. ITX-M2M CO., LTD. O2O Business Group

### 1-1. 로그인

 LMS에서 강사신청이 완료된 아이디 비밀번호로 스강 App 접속합니다.

※ 메뉴 소개

① ID, PASSWORD 기입공간.

② 아이디저장 설정

③ Auto Login 설정

④ 로그인 버튼

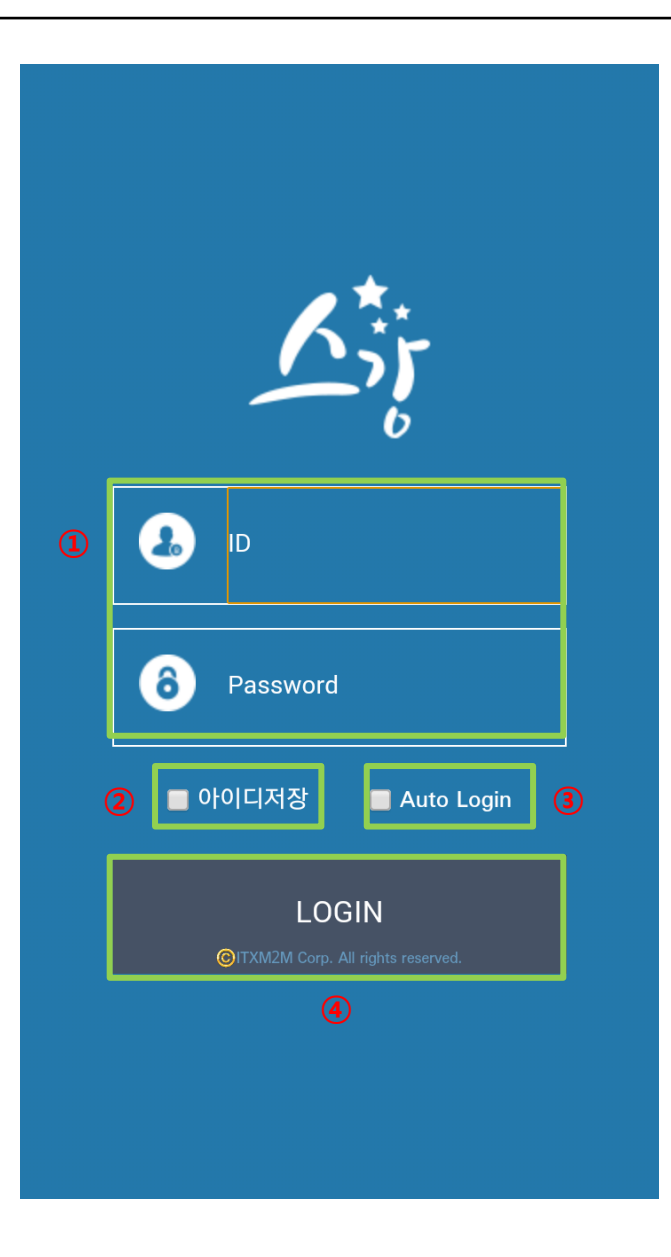

#### 1-2. 메인

스강 App 접속한 후 메인 페이지에서 강의하기 버튼을 선택합니다.

- ※ 메뉴 소개
- 기입한 id의 개인정보가 상단노출
- 강의 녹화 버튼
- 강의 관리 버튼
- 메인home으로 이동하는 버튼
- 강의관리 리스트페이지 이동 하는 버튼
- 개인 설정 페이지로 이동 하는 버튼

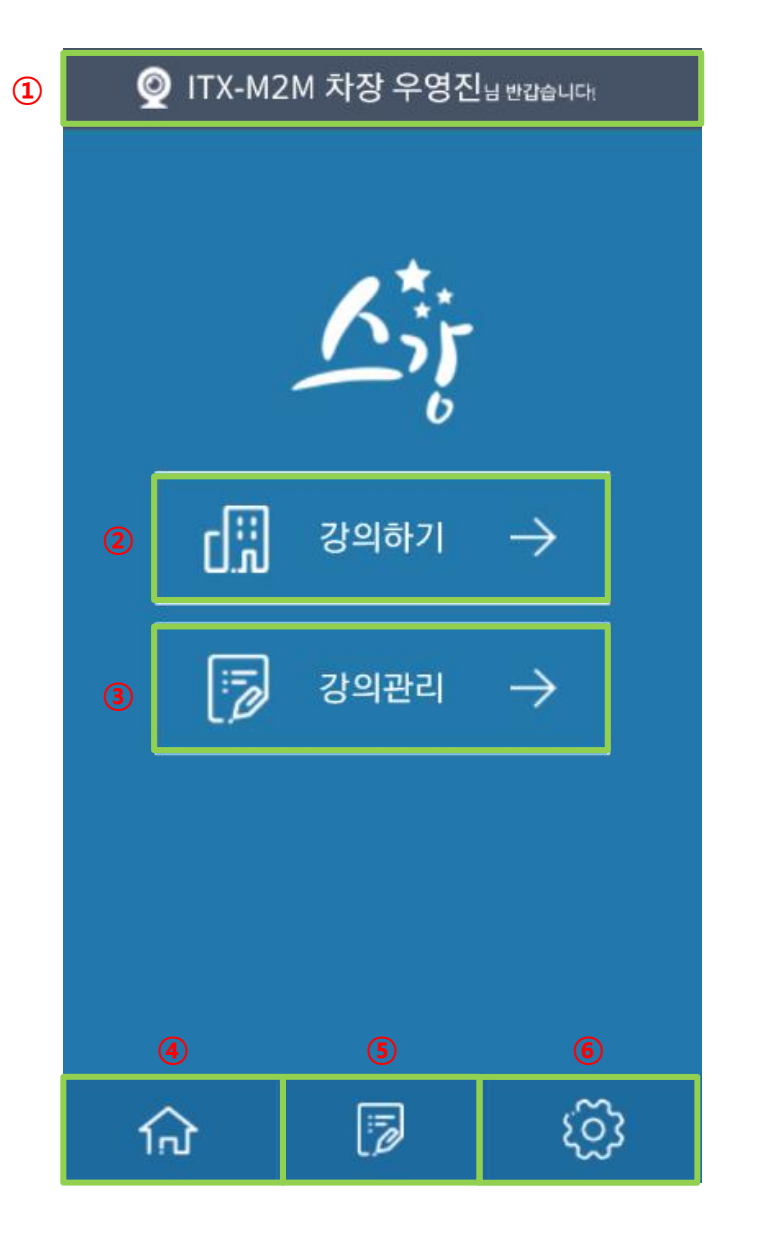

### 1-3. QR태그

 강의하기 버튼을 선택 후 강의실 고유 QR코드를 태그하면 장비조정 페이지로 이동이 됩니다.

※ 메뉴 소개

① 바코드 인식 BOX

 ※ 앱 실행후 초기 접속시에는 QR 코드를 태그해야 하며 앱을 종료하지 않고 추가로 강의를 할 경우에는 다시 QR 코드를 태그하는 과정없이 바로 다음 단계로 넘어갑니다.

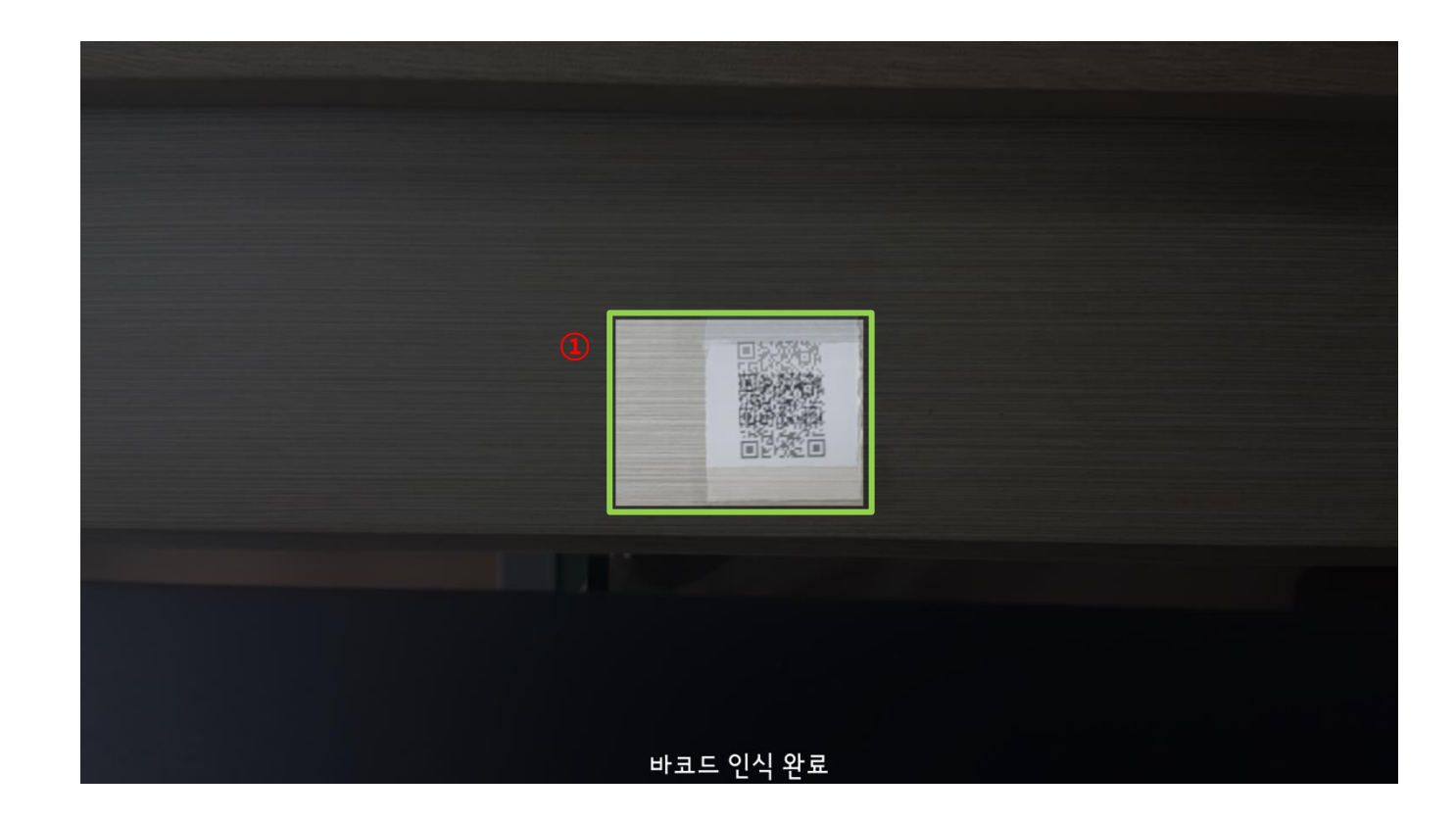

#### 1-4. 장비조정

페이지 초기 로딩시 장비 초기화 팝업이 나오는데

 확인을 선택하면 해당아이디에서 저장한 설정값을 불러옵니다. 장비조정페이지에서 강의선택페이지를 선택해 과정선택

페이지로 이동합니다.

(같은 ID로 중복입장시 해당팝업은 나오지않습니다.)

#### ※ 메뉴 소개

① 장비 초기화 팝업 – 저장한 설정값을 불러옵니다.

② 과정선택 페이지로 이동 버튼

③ 이전화면으로 페이지 이동 버튼

④ 화면조정에 관한 옵션 박스가 생성 됩니다.

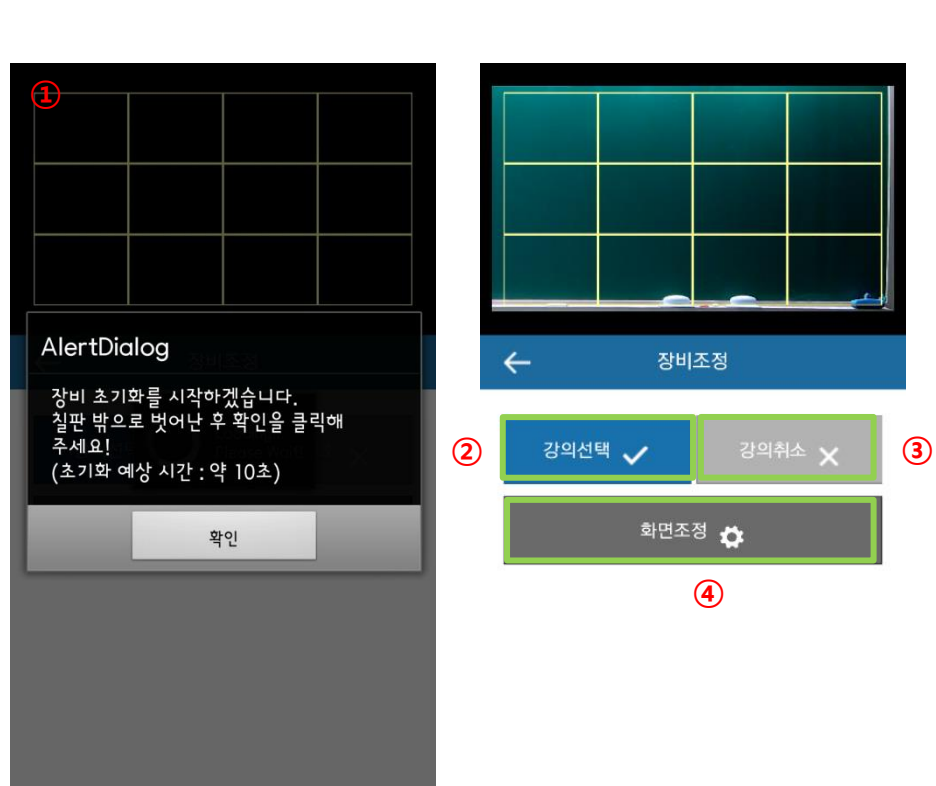

1-5. 과정 및 단과 선택

 교무실에서 생성한 과정 및 단과 항목을 선택 하여 강의 정보페이지로 이동합니다.

### ※ 메뉴 소개

① 교무실에서 생성한 과정 리스트

② 교무실에서 생성한 단과 리스트

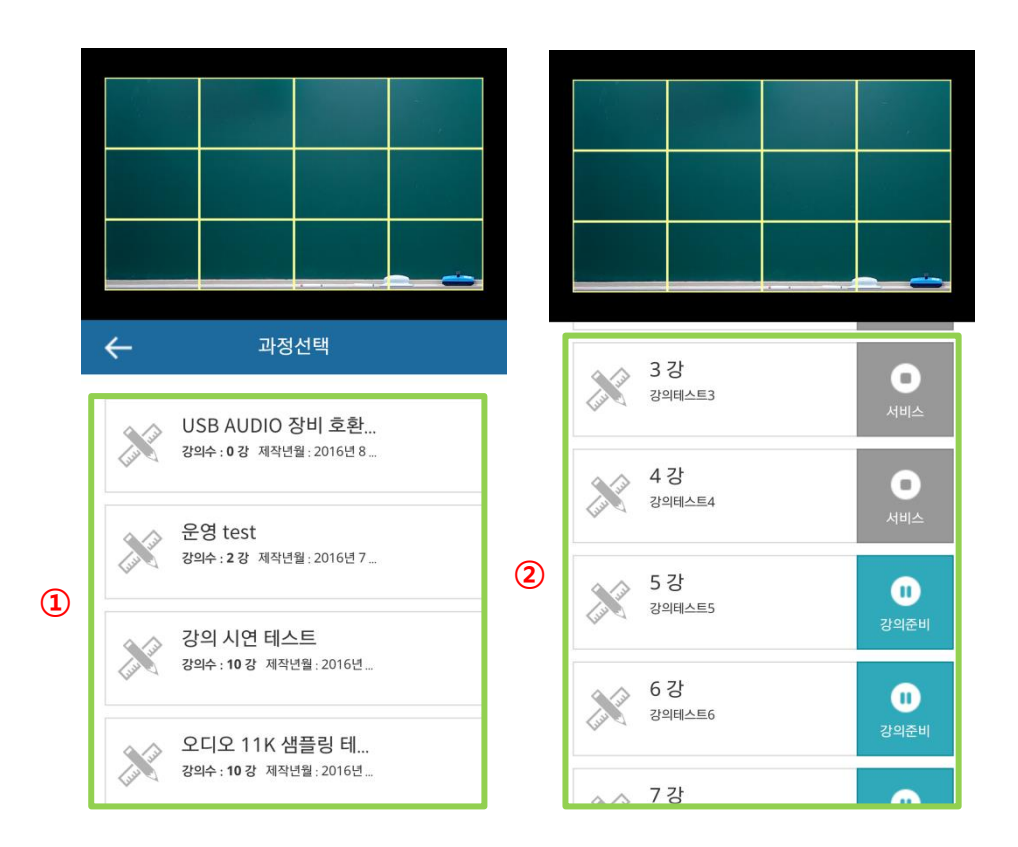

배터리 교체를 권장합니다.

- 무선마이크의 배터리는 제조사/성능에 따라 차이가 있으니 녹화시작시 반드시 새 배터리 혹은 완전충전이 된 충전배터리를 사용하시고 1시간 이상 강의시에는
- 반드시 화면/음성 출력여부를 확인하시고 녹화를 시작하시기 바랍니다.
- 강의녹화에 관한 정보표시입니다.
- 녹화완료 버튼
- 녹화정보 팝업
- 녹화정보 팝업
- 녹화종료 버튼
- 
- 녹화정보 팝업
- 녹화시작, 녹화종료버튼
- ※ 메뉴 소개

※ 녹화시작전 주의사항

※ 녹화완료를 누르지 않고 종료하더라도 강의관리-강의수정메뉴에서 강의상태를 녹화완료로 변경하시고 "강의수정"을 누르시면 영상이 등록이 되고 영상편집이 가능합니다.

불가 라는 팝업이 생성됩니다. (녹화종료 후에 녹화완료를 실행 해야 됩니다. )

- 녹화가 진행되는 과정에 녹화완료를 누르면 녹화종료
- 동시에 무음모드로 설정이 변경이 됩니다.
- 녹화시작버튼이 녹화종료 버튼으로 변경이 되고
- 녹화시작팝업이 2초간 생성된 후에
- 녹화시작버튼을 실행하면
- 1-6. 강의녹화

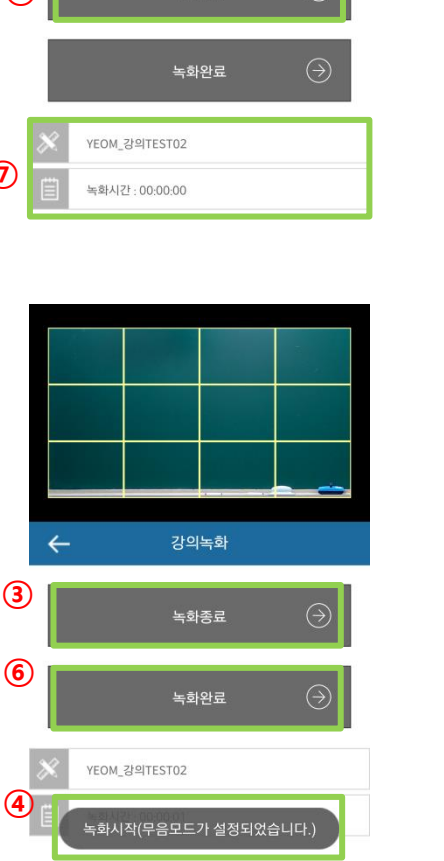

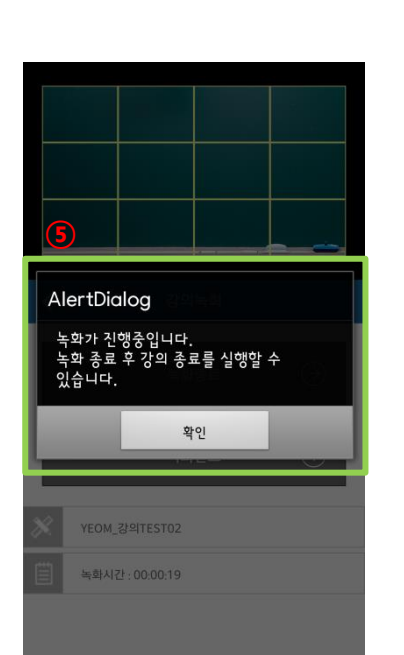

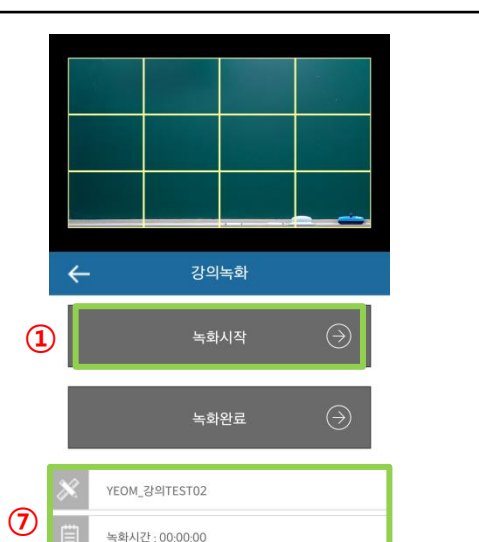

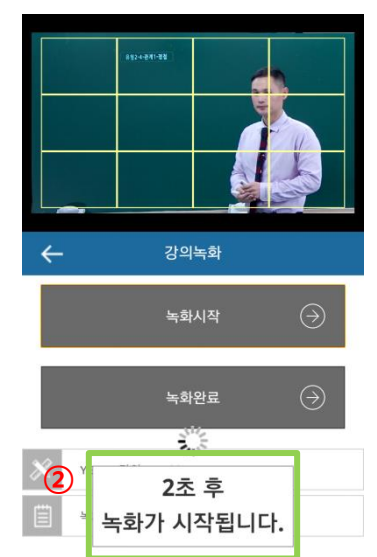

#### 1-7. 재녹화

녹화종료 후 해당 강의를 재녹화 합니다.

- ※ 메뉴 소개
- ① 녹화 중 [녹화종료]버튼을 클릭하면 해당버튼이 [재녹화]버튼으로 변경됩니다.
- ② 재녹화를 원하시는 경우 [재녹화]버튼을 클릭하시고 재녹화경고 메시지를 확인하신 후 카운터와 함께 재녹화가 진행됩니다.

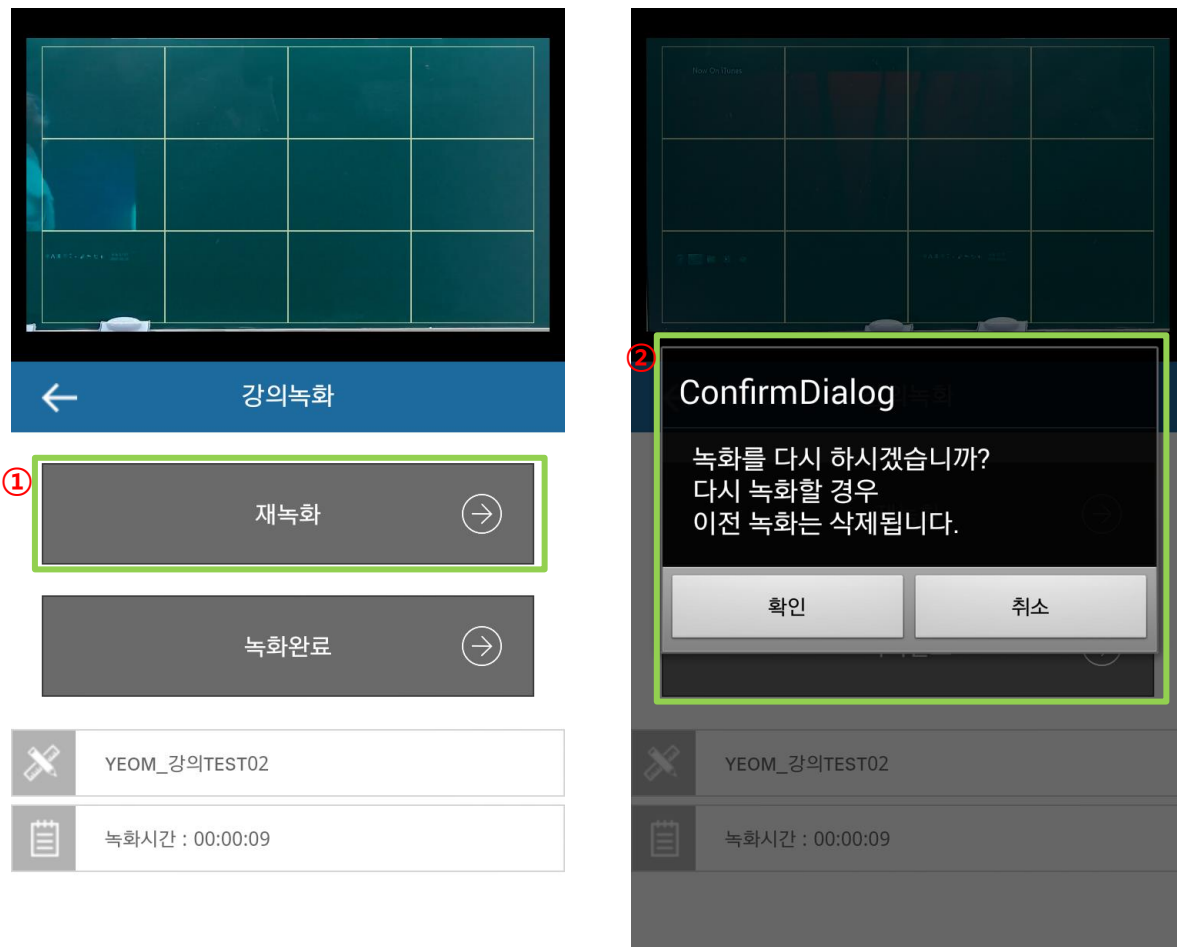

Copyright by © 2016. ITX-M2M CO., LTD. O2O Business Group

1-1. 장비조정 UI

※ 메뉴 소개

① 화면조정버튼을 실행하면

② 화면조정옵션박스가 생성이 되고,

③ 고급설정버튼을 실행하면

④ 고급설정옵션박스가 생성이 됩니다.

⑤ 저장 : 변경된 옵션설정을 저장하는 버튼

⑥ 최기화 : 옵션설정을 초기값으로 설정하는 버튼

 ⑦ 나가기: 버튼을 실행하면 현재옵션설정박스를 닫고, 장비조정 초기화면으로 돌아갑니다.

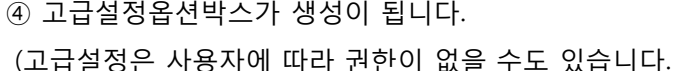

자세한 문의사항은 고객센터로 문의하시기 바랍니다.)

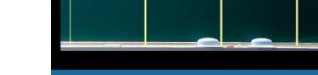

 $\Omega$ 

 $\leftarrow$ 

장비조정 초기화면

화면조정 卷

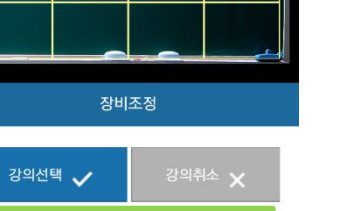

②

③

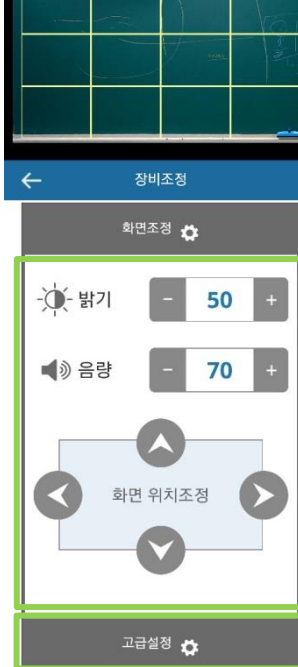

제장 <u>◆</u> 초기화 C 나가기 <del>D</del>

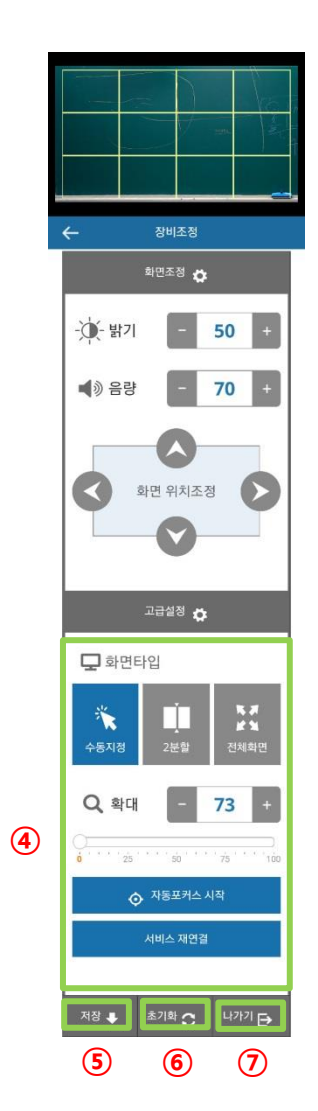

14

#### 1-2. 장비조정 화면조정옵션

화면의 밝기나 음량 화면위치조정을 설정 할 수 있습니다.

#### ※ 메뉴 소개

① 화면밝기 : 화면의 밝기를 조절합니다. (기본값 50)

② 음량 : 음량을 조절합니다.(기본값 70)

③ 화면의 위치(상하좌우)를 조정할 수 있으며,

위치 조정 시 위치조정에 관한 정보팝업이 뜹니다.

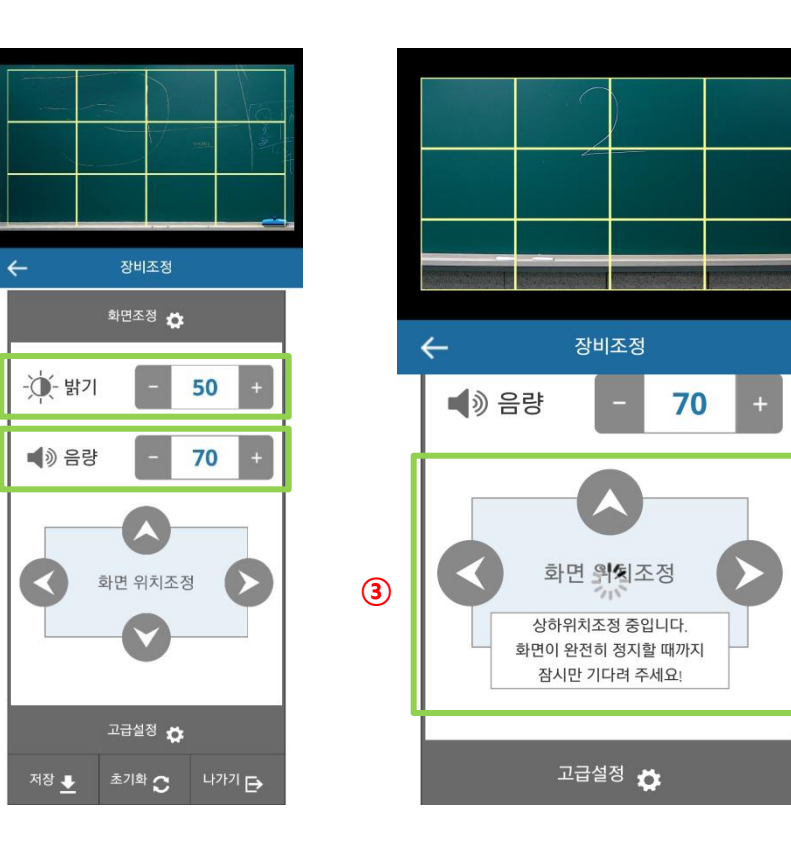

 $\bigcirc$ 

 $\odot$ 

#### 1-3. 장비조정 고급설정옵션

 고급설정에 관한 옵션들을 customizing 할 수 있습니다. (고급설정은 사용자에 따라 권한이 없을 수도 있습니다. 자세한 문의사항은 고객센터로 문의하시기 바랍니다.)

#### ※ 메뉴 소개

 화면타입 : 화면타입에 관한 설정 (기본값 수동지정) 확대 : 화면을 확대 축소 할 수 있습니다. (기본값 0) 자동포커스 시작 : 화면 포커스가 맞지가 않을 때 자동으로 포커스를 맞춰주는 버튼입니다.

④ 서비스 재연결 : NVR과 서버를 재연결하는 버튼

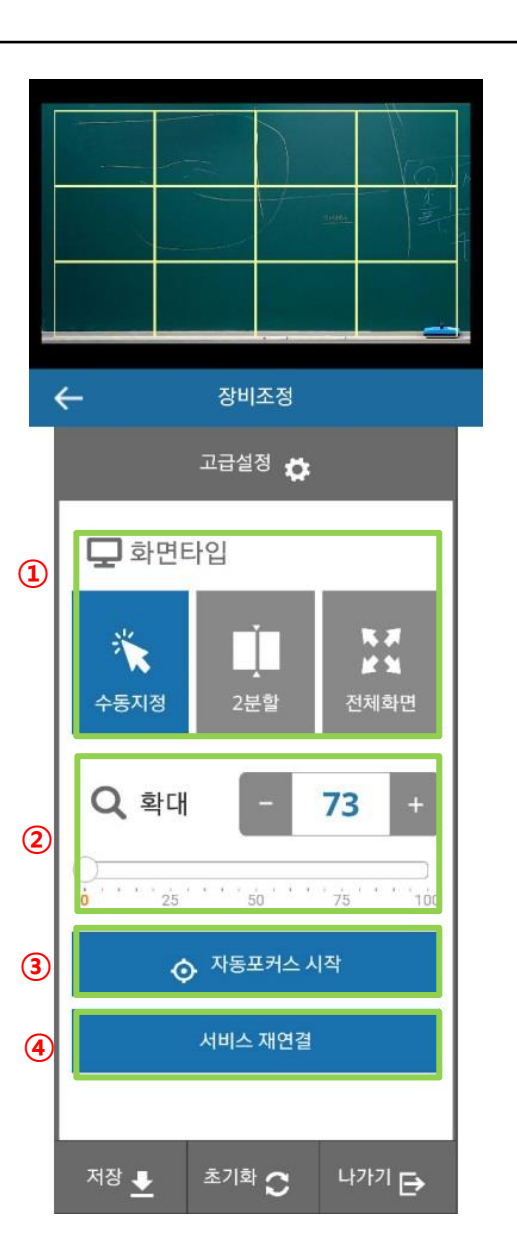

1-4. 장비조정 고급설정\_화면타입\_수동지정

전체화면에서 수동으로 하나의 화면을 지정해 사용하는 Type

#### ※ 방법 소개

 - 수동지정: 원하는 위치의 화면을 지정하여 영상제작 - 수동지정은 화면위치조정 4방향 화살표가 모두 활성화 되기 때문에 4방향으로 위치를 조정할 수 있습니다.

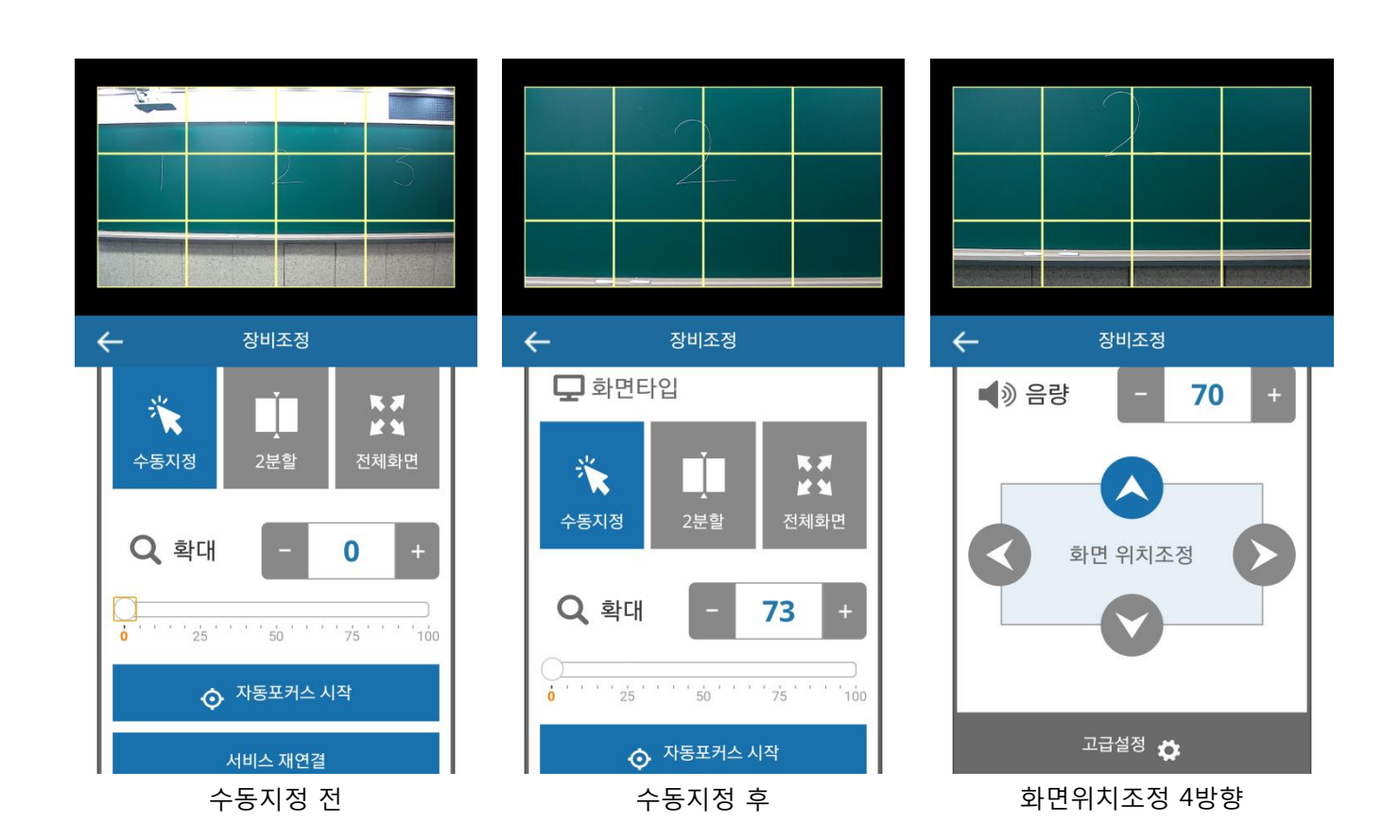

2분활 화면을 사용하는 Type

※ 방법 소개

- 2분활 : 자동으로 트레킹 하여 넓은 화면의 영상 제작

- 2분활 에서는 화면위치조정 상하 화살표만 활성화

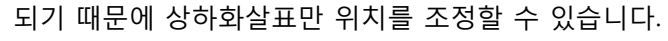

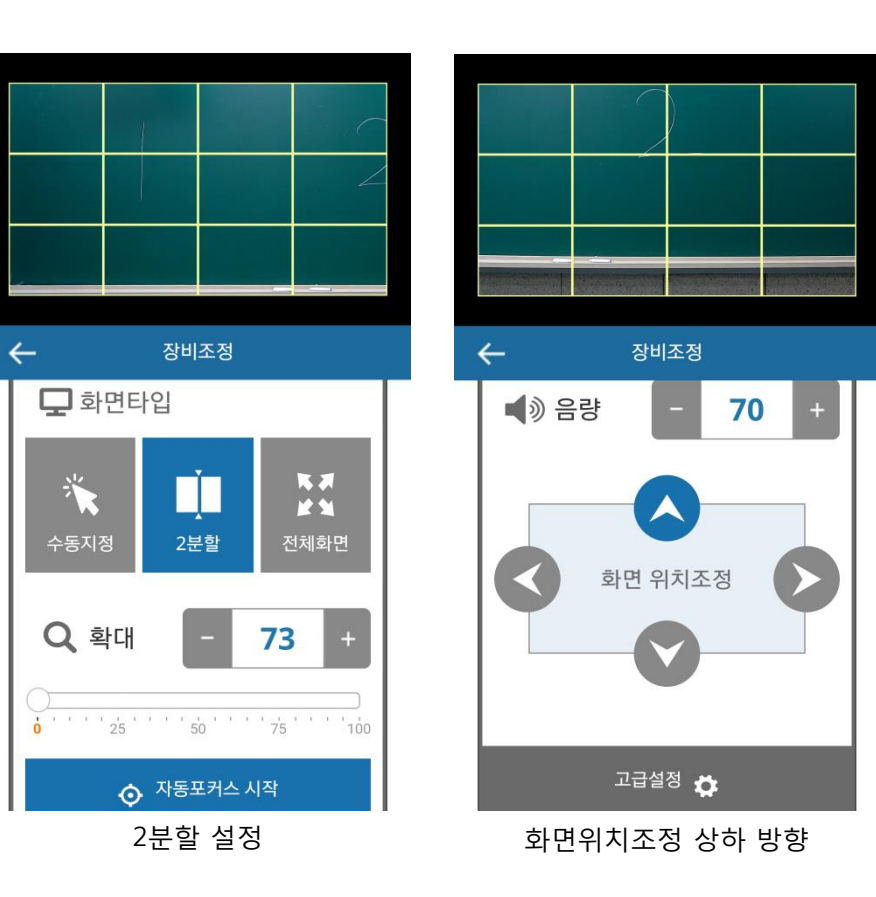

1  $\circ$ 

1-6. 장비조정 고급설정\_화면타입\_전체화면

전체 화면을 사용하는 Type

- 전체화면은 화면을 전체를 사용하기 때문에 화면위치조정이
- 비활성 되므로 화면위치 조정을 할 수가 없습니다.

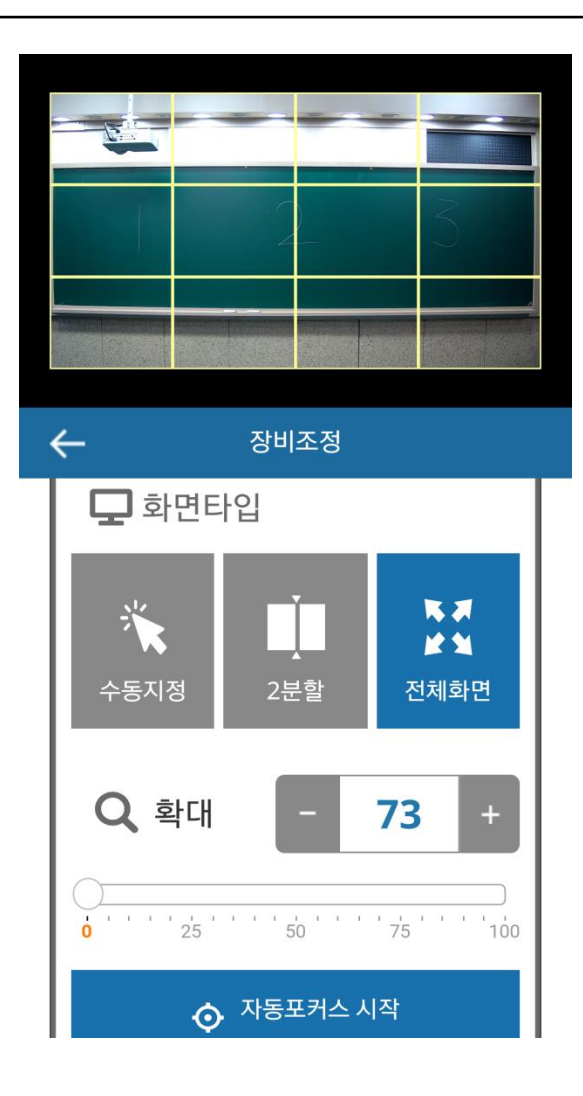

#### 1-7. 화면확대

 화면확대를 설정 할 수 있습니다. 확대 : 기본값 0

#### ※ 방법 소개

 ① 플러스 마이너스 버튼으로 확대수치를 조절합니다. ② 슬라이더로 확대수치를 조절합니다.

③ 위 2가지 방법을 사용해 확대수치를 조절하면

확대 관련 팝업이 5초간 생성이 된 후 확대가 진행이 됩니다.

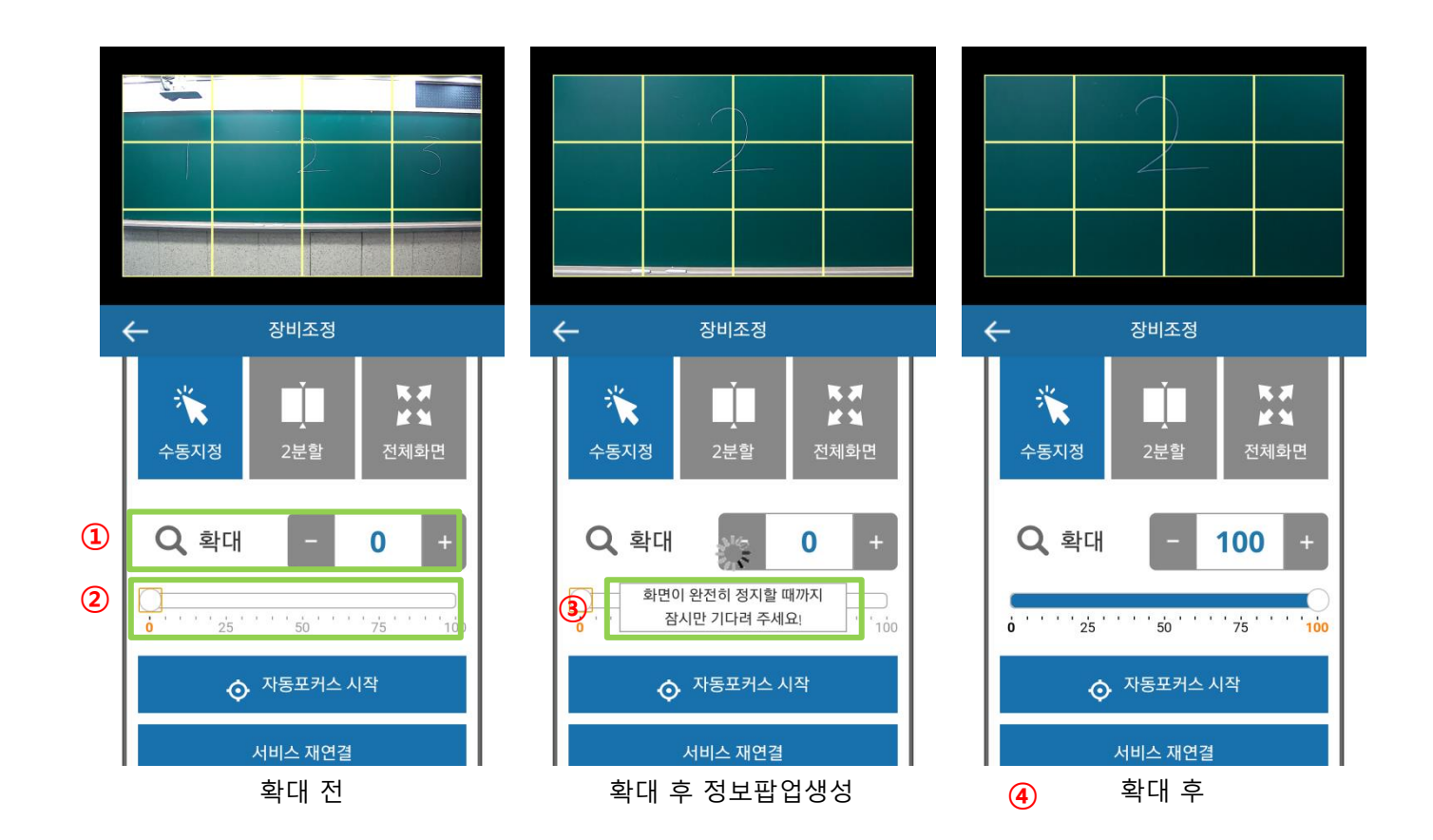

#### 1-8. 자동포커스 시작

화면포커스를 맞춰줍니다.

- ※ 방법 소개
	- ① 자동포커스시작버튼을 실행하면 관련 정보창 팝업이
		- 5초간 생성됩니다.
	- ② 팝업창이 닫히면서 화면 포커스가 실행.

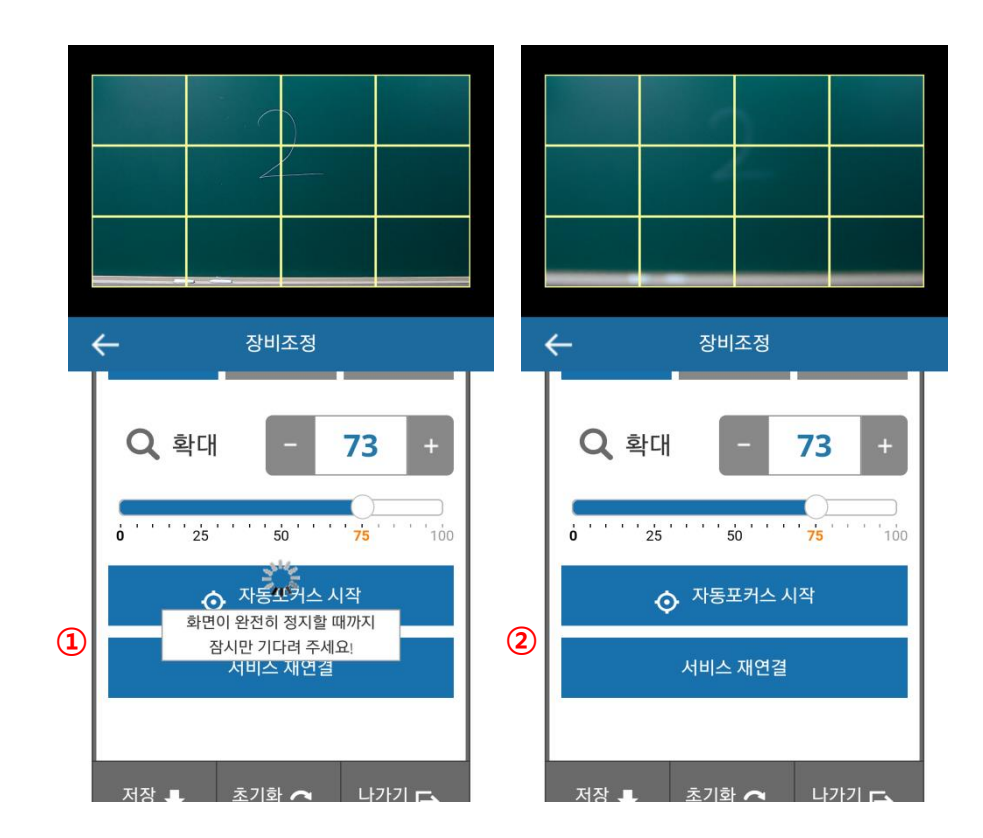

1-9. 서비스 재연결

네트워크 상태가 불안정하여 연결이 끊겼을 때, NVR과 서버를 재연결합니다.

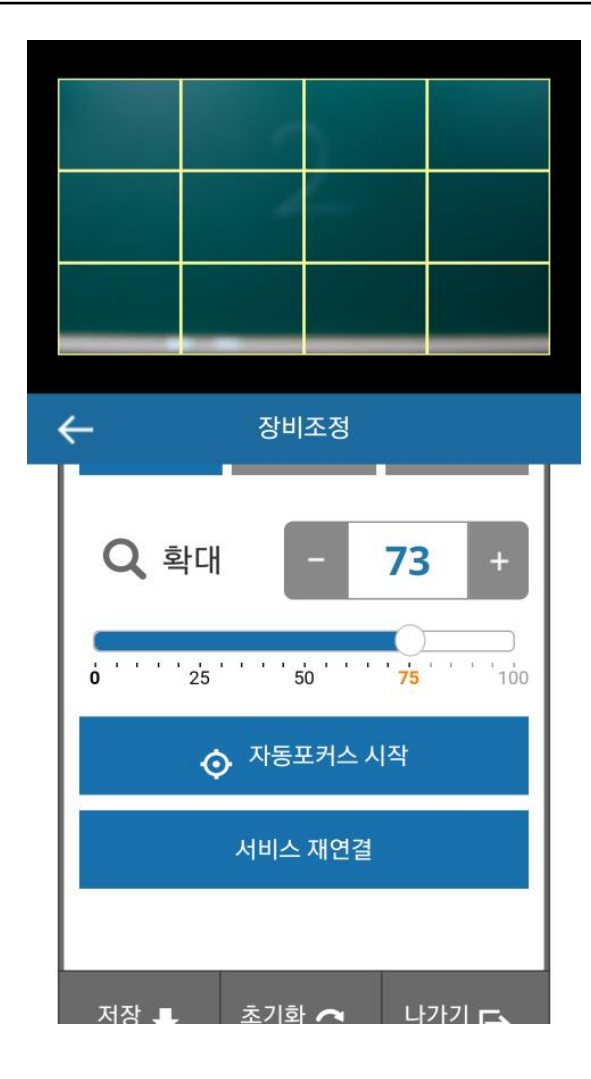

## IV. 강의관리

#### 1-1. 메인

스강 App 접속한 후 메인 페이지에서 강의관리 버튼을 선택합니다.

- ※ 메뉴 소개
- 기입한 ID의 개인정보가 상단노출
- 강의 녹화 버튼
- 강의 관리 버튼
- 메인home으로 이동하는 버튼
- 강의관리 리스트페이지 이동 하는 버튼
- 개인 설정 페이지로 이동 하는 버튼

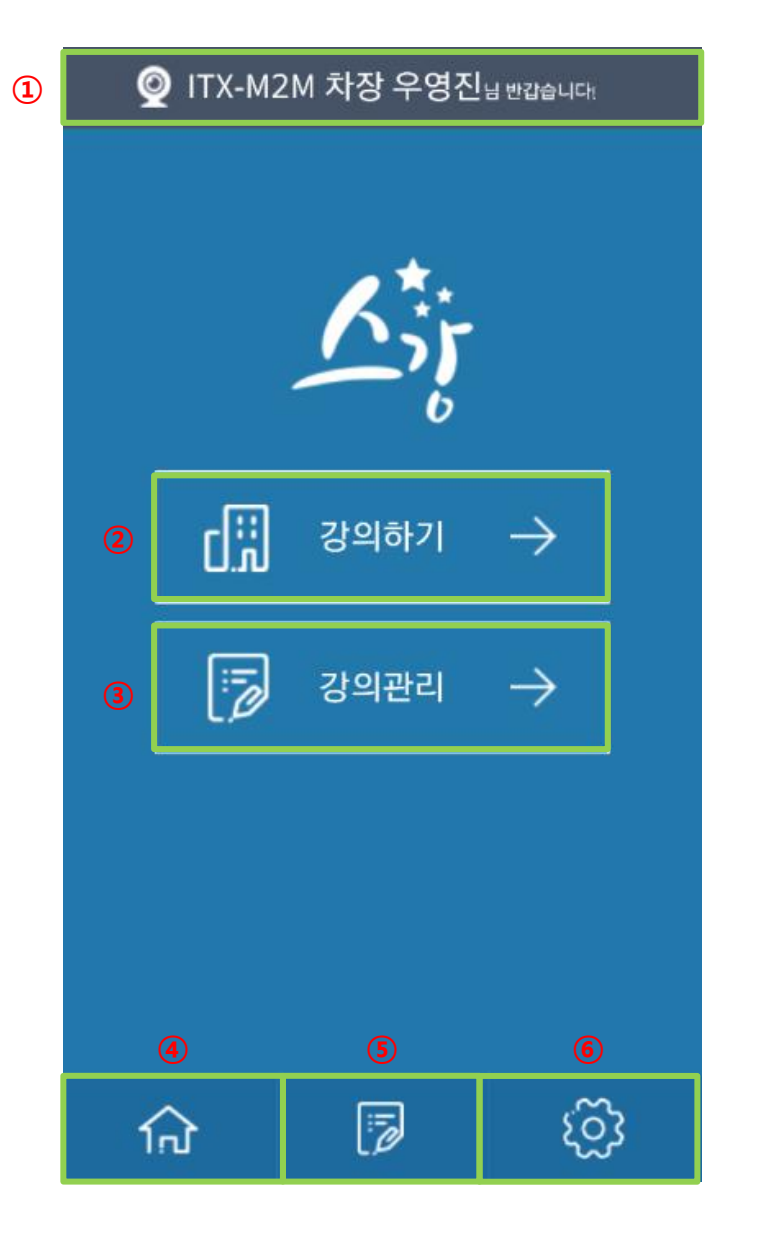

### 1-2. 강의관리 과정선택

 과정리스트 및 단원리스트는 스강App 에서는 생성을 못하고 강사 WEBSITE 의 교무실 에서 생성합니다.

※ 메뉴 소개

① 과정리스트

② 단원리스트이고, 강의진행 상태를 확인 할 수 있습니다.

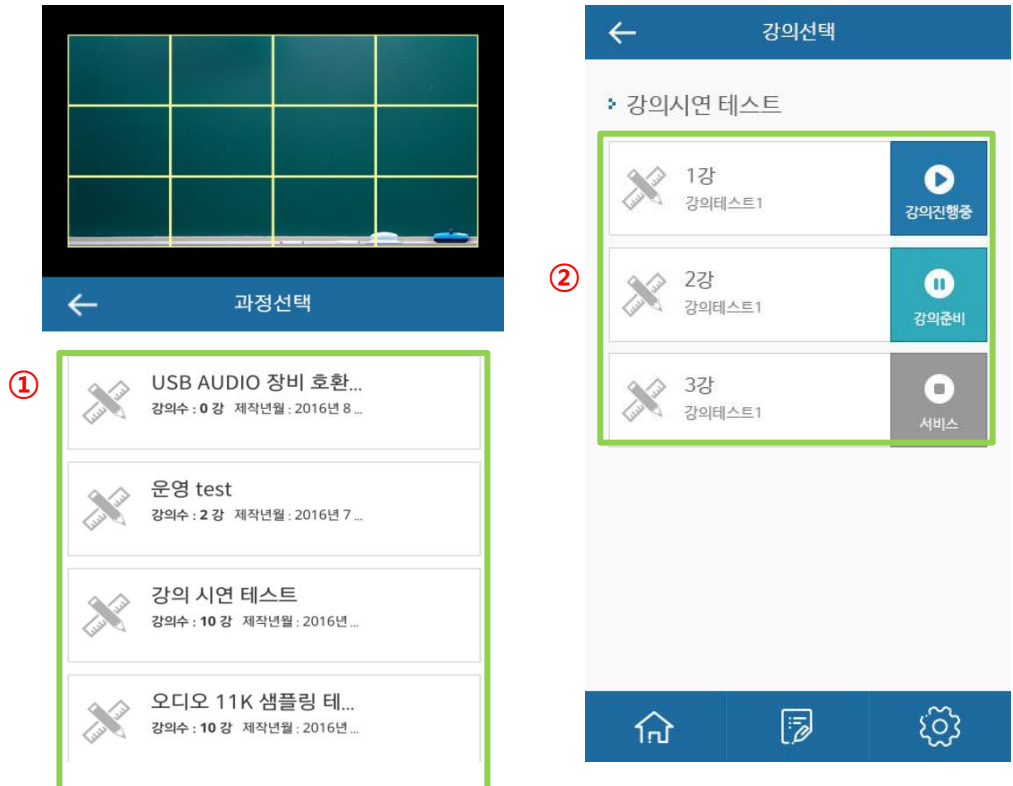

### 1-3. 강의정보

 교무실에서 생성된 단과리스트의 정보표시페이지이며, 강의제작, 강의수정, 강의보기를 실행 할 수 있습니다.

※ 메뉴 소개

① 강의정보표시

- ② 강의녹화 페이지 이동 버튼
- ③ 강의 상태, 서비스를 수정하는 페이지 이동

④ 녹화된 강의 동영상 실행 버튼

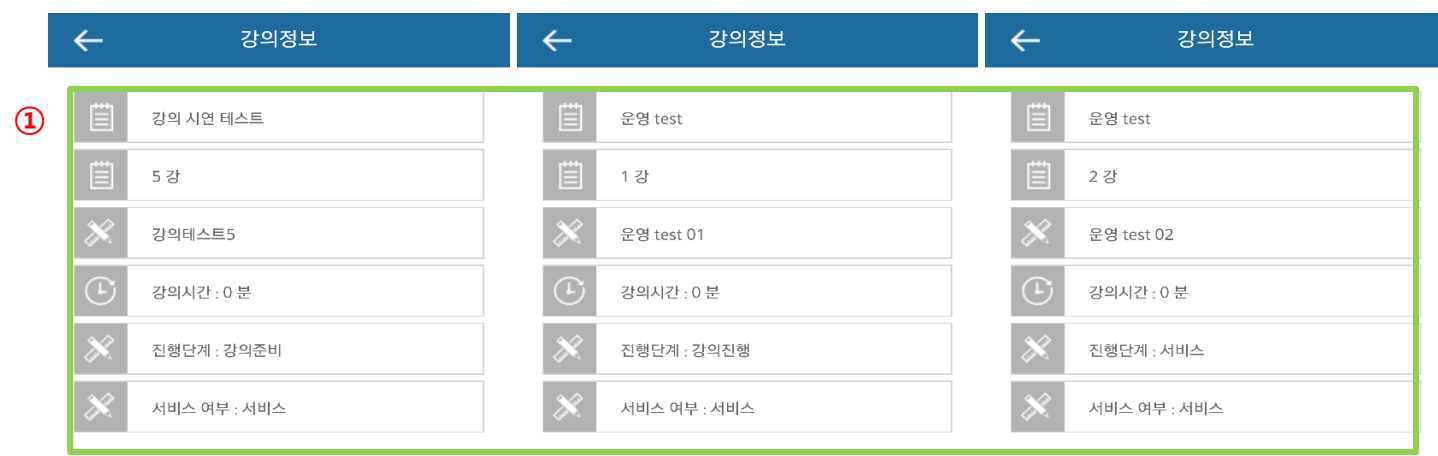

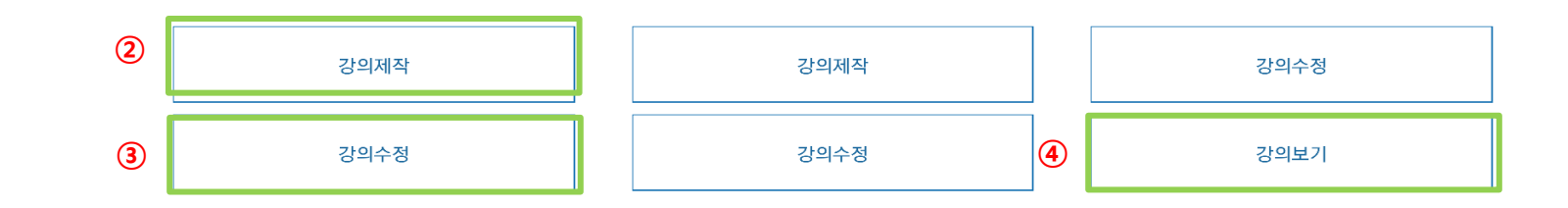

### 1-4. 강의정보수정

 강의상태, 서비스 설정 페이지이며, 강의 상태 선택, 서비스상태를 수정 할 수 있습니다.

※ 메뉴 소개

강의정보표시

강의상태 Combo BOX

강의상태 옵션 리스트

목록노출 Combo BOX

목록노출 상태 옵션 리스트

강의수정 버튼

수정취소 버튼

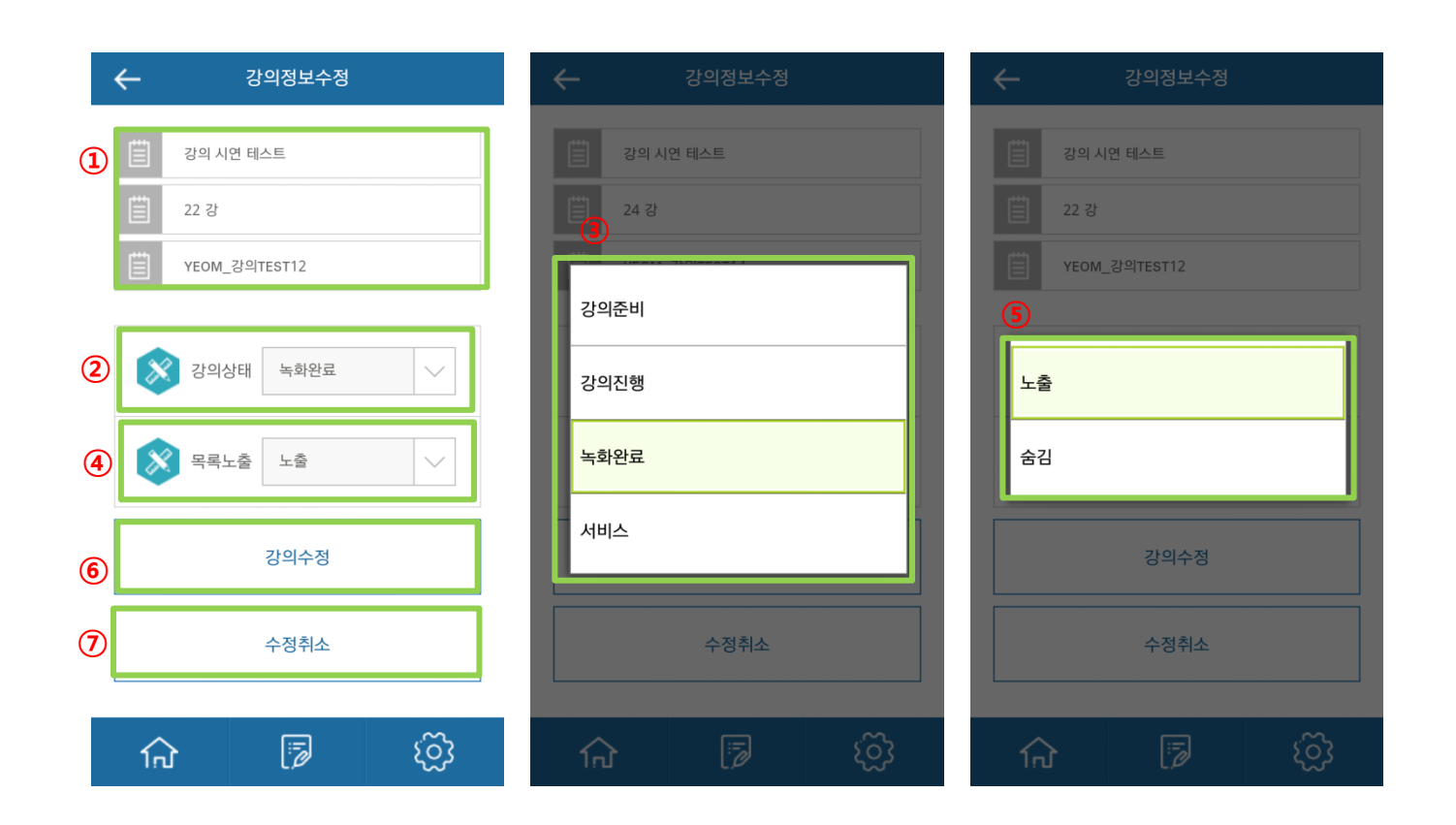

#### 1-5. 강의정보수정 (강의상태 선택)

강의상태 설정 Combo BOX이며,

 Combo BOX 설정에 따라 리스트 상태표시가 달라집니다. 강의준비, 강의진행, 녹화 완료, 서비스대기, 서비스 등이 있습니다.

#### ※ 메뉴 소개

 강의준비 : 교무실에서 강의를 개설한 초기 상태 강의진행 : 스강 솔루션으로 강의를 녹화 하는 상태 녹화완료 : 녹화완료 후 강의 등록이 완료된 상태 서비스 : 강의 제작이 완료되서 서비스 하는 상태

※ 강의진행 상태는 자동으로 표시되며 선택은 불가능합니다.

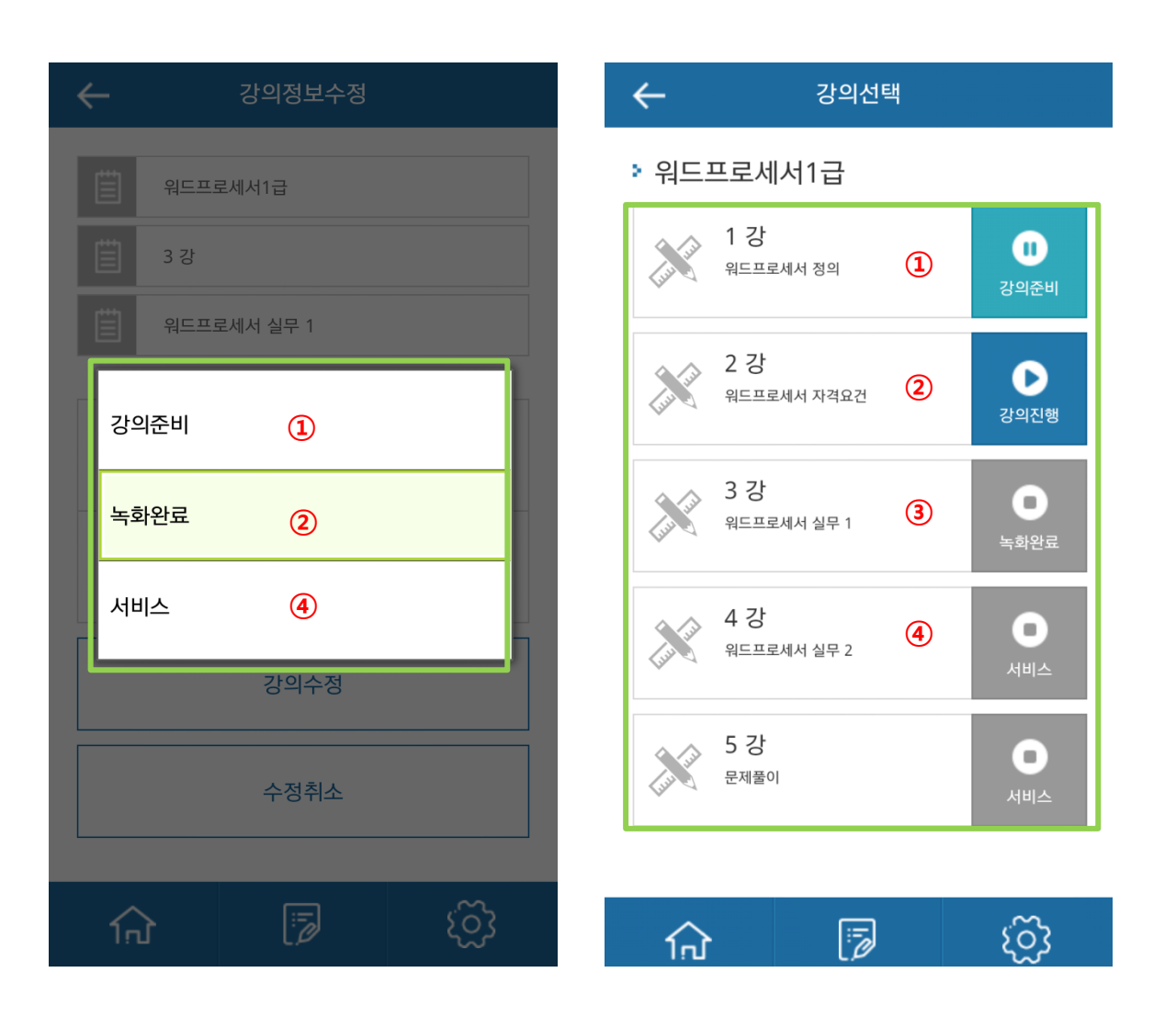

1-6. 강의정보수정 (목록노출 선택)

강의 목록노출 상태 Combo BOX,

Combo BOX 설정에 따라 생성된 강의 리스트를 노출 및 숨깁니다.

노출, 숨김 등이 있습니다.

※ 메뉴 소개

 ① 노출 : 교무실에서 생성한 강의의 리스트를 웹사이트에서 노출합니다. ② 숨김 : 교무실에서 생성한 강의의 리스트를 웹사이트에서 숨깁니다.

### - 특정강의를 선택한후 노출을 하면 아래 리스트에 보이고 숨김을 하면 아래 리스트에서 사라집니다.

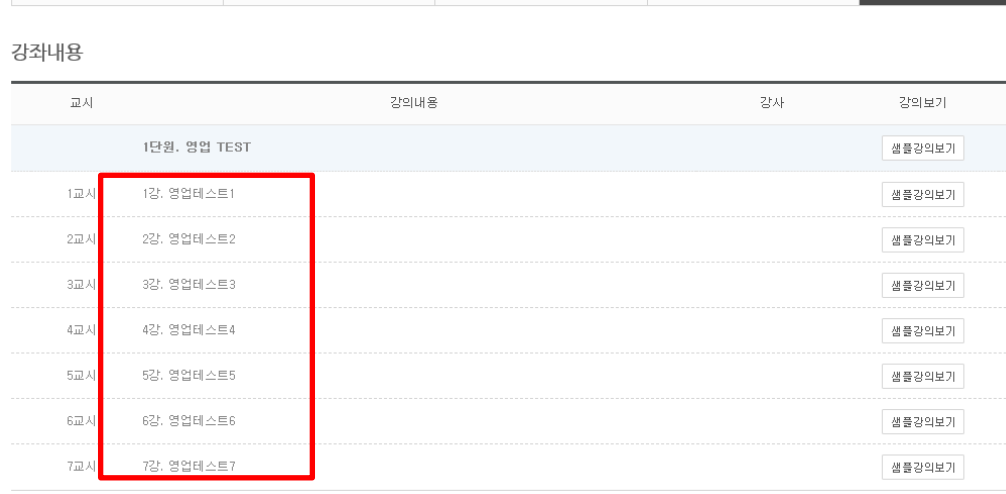

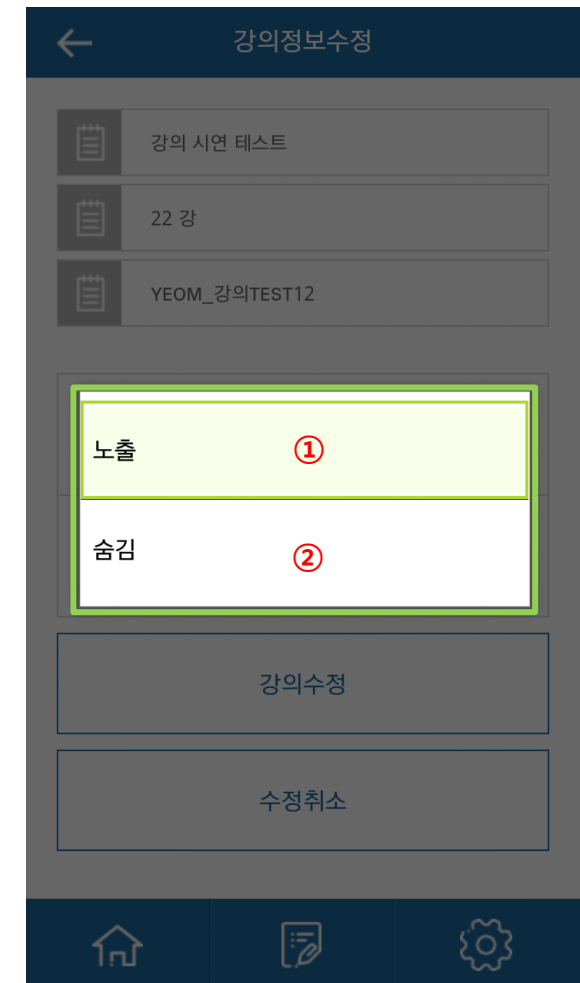

# Ⅴ. 강의 영상 편집

Copyright by © 2016. ITX-M2M CO., LTD. O2O Business Group

## Ⅴ. 강의 영상 편집

### 1-1. 영상 편집 메뉴 진입

#### 1) 강의 영상 등록

- ① 강의 녹화 종료 후 [녹화완료(①)] 클릭 시 강의영상이 등록(②)됩니다.
- ② 강의 관리 모드에서 해당강의정보로 진입 하여 [영상편집(③)]을 클릭합니다.
- ※ 편집하고자 하는 강의의 진행상태가 녹화완료(④) 일 경우 영상편집 버튼이 활성화 됩니다.

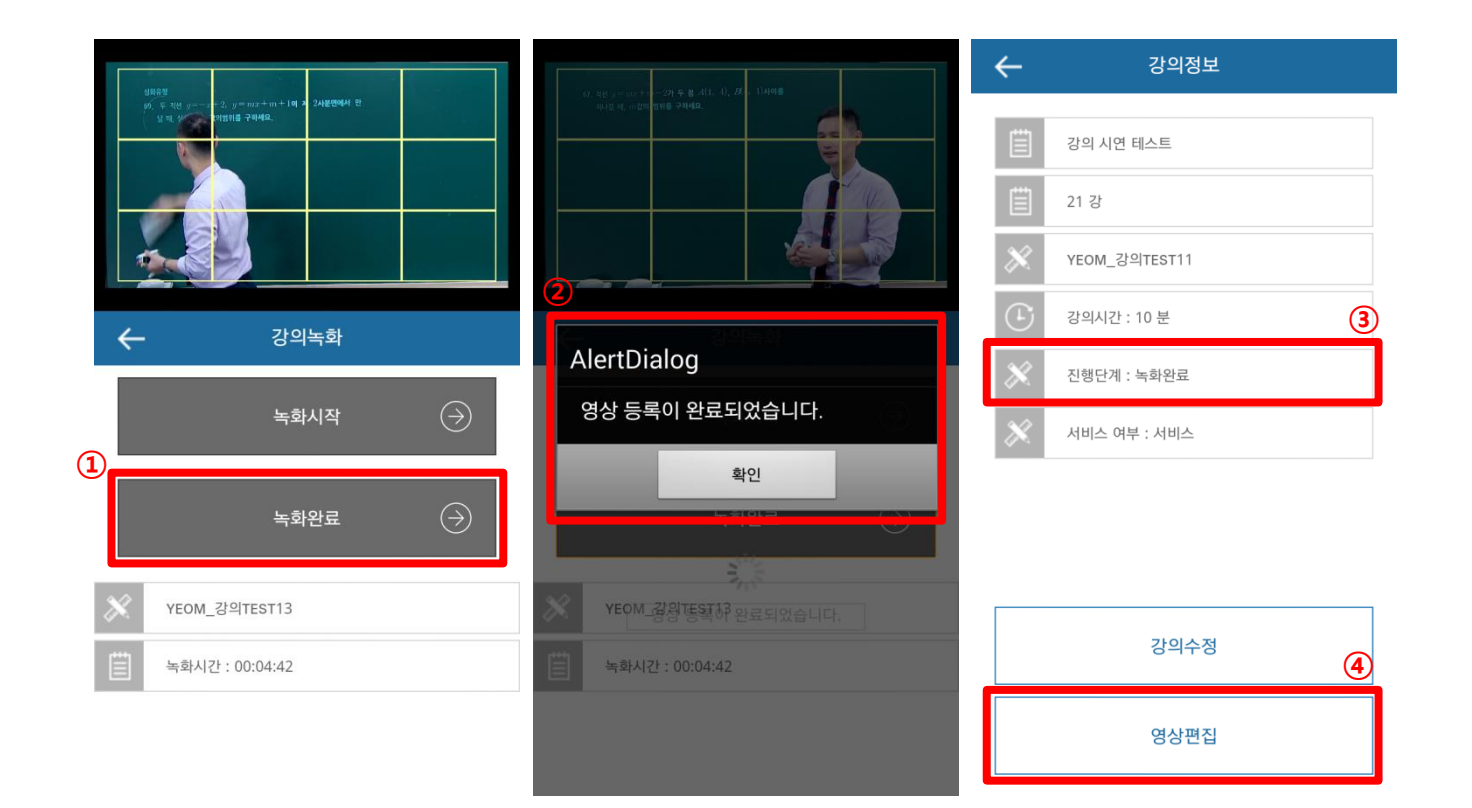

⑩ 편집종료 : 편집을 종료합니다.

영상 만들기를 클릭해야 수정이 적용됩니다.

⑨ 영상 만들기 : 원하는 편집기능을 적용한 후

⑧ 편집지점을 선택 할 수 있습니다.

⑦ 영상추가 : 인트로 또는 클로징 영상을 추가할 수 있습니다.

붙여줍니다.)

(선택한 구간만 삭제하고 나머지 영상만 남기고 앞,뒤 영상을

(해당 영상은 웹사이트의 교무실 메뉴에서 등록할 수 있습니다.)

(선택한 구간만 남기고 나머지 영상은 삭제합니다.)

 $\bigcirc$ 

 $\leftarrow$ 

자막

⑥ 구간빼기 : 영상 중간에 원하는 구간을 자를 수 있습니다.

 ④ 전환효과 : 영상 화면 전환효과를 선택할 수 있습니다. ⑤ 구간 자르기 : 원하는 앞 또는 뒤 구간을 자를 수 있습니다.

∙ 한글 16자 이내, 영문 30자 이내

 ∙ 구간이동 : 영상의 구간을 이동할 수 있습니다. (초 단위) ③ 자막 : 강의 영상에 자막을 입력할 수 있습니다.

∙ 재생상태 : 현재 영상의 진행상태가 나타납니다.

∙ 재생시간 : 현재 재생되고 있는 시간이 나타납니다.

∙ 강의시간 : 총 영상 시작시간 부터 종료시간을 보여줍니다.

① 화면 : 현재 등록된 강의 영상을 볼 수 있습니다.

#### 1-2. 영상 편집 기능 구성 소개

※ 구성 소개

② 재생정보

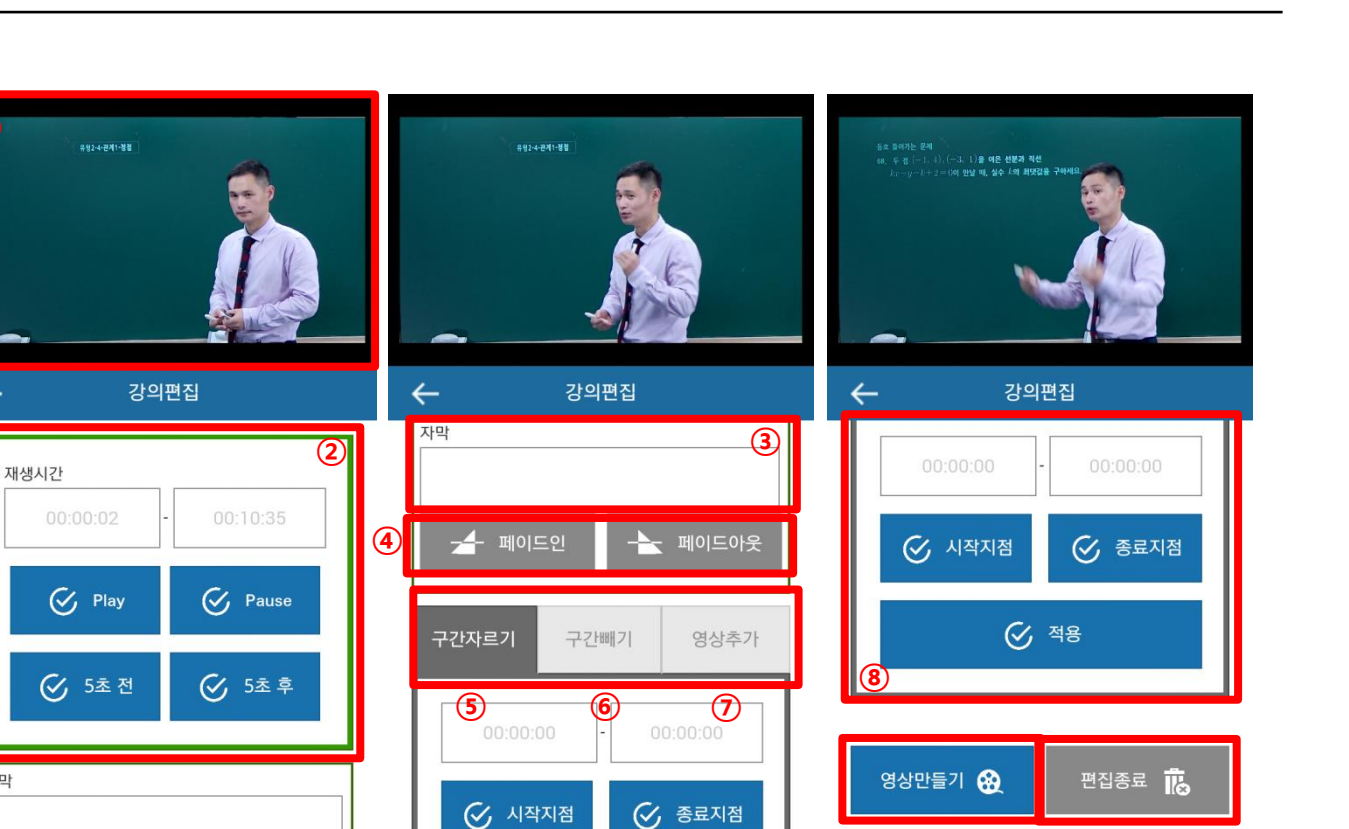

⑨

⑩

## Ⅴ. 강의 영상 편집

1-3. 영상 편집 하기

1) 구간 자르기

 ① 구간을 자를 시작시간을 지정하기 위해 영상을 재생시키고 원하는 시간에 [시작지점(②)]을 클릭합니다.

 ② 구간을 자를 종료시간을 지정하기 위해 영상을 재생시키고 원하는 시간에 [종료지점(③)]을 클릭합니다.

 ③ [적용(④)]을 누른 후 [영상 만들기(⑥)]를 클릭합니다.  $\times$  적용 내용을 취소하고 싶으면 [취소  $(⑤)$ ]를 클릭합니다. - 적용취소를 할 경우 선택한 시작, 종료 시간이 초기화 됩니다. ※ 수정된 영상을 변환하는 동안 시간이 다소 걸릴 수 있습니다. ※ 영상 변환 중 강제 종료 시 오류가 발생 할 수 있습니다.

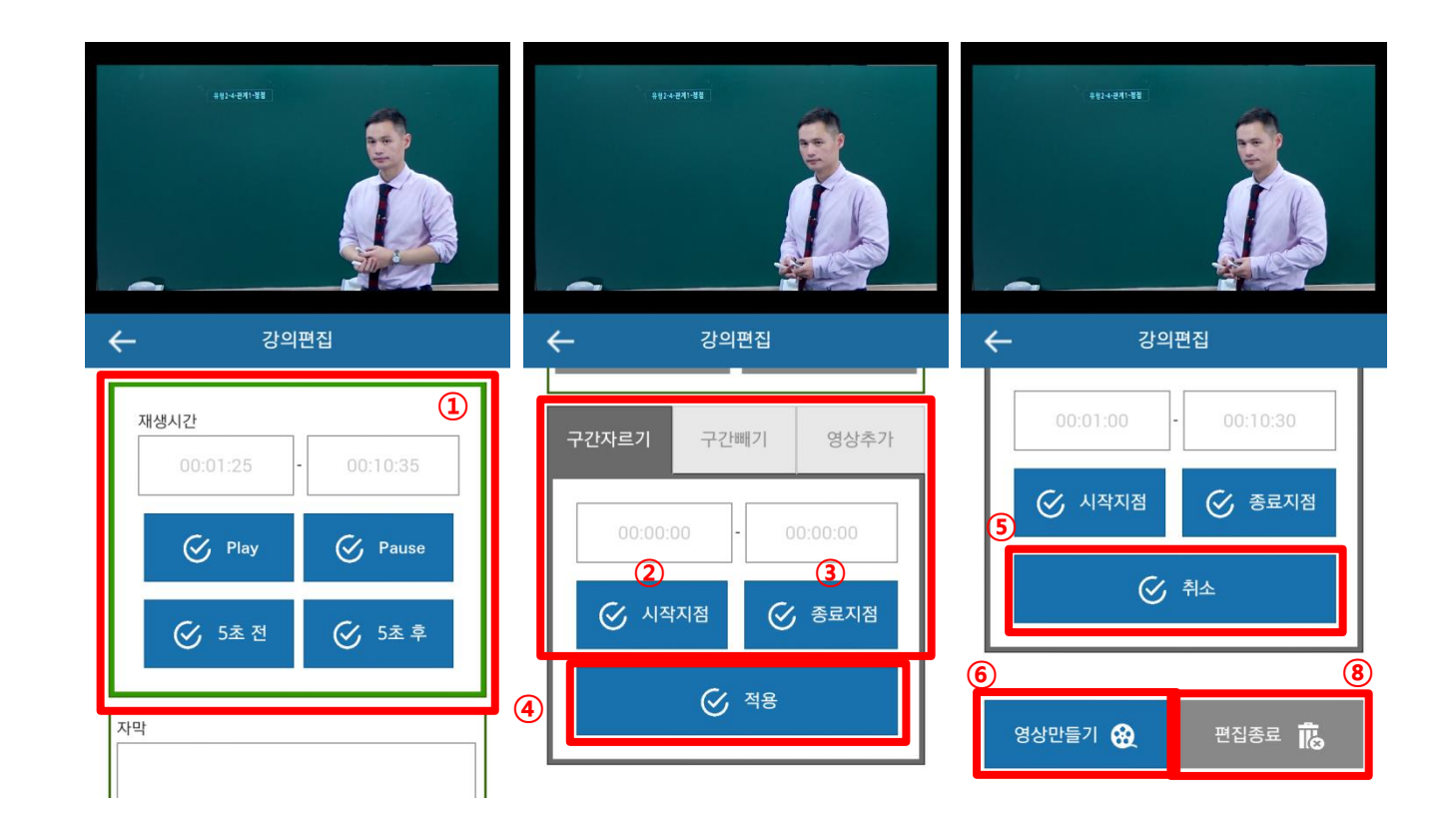

1-4. 영상 편집 하기

1) 구간 빼기

 ① 구간을 뺄 시작시간을 지정하기 위해 영상을 재생시키고 원하는 시간에 [시작지점(②)]을 클릭합니다.

 ② 구간을 뺄 종료시간을 지정하기 위해 영상을 재생시키고 원하는 시간에 [종료지점(③)]을 클릭합니다.

 ③ [적용(④)]을 누른 후 [영상 만들기(⑥)]를 클릭합니다.  $\times$  적용 내용을 취소하고 싶으면 [취소(5)]를 클릭합니다. - 적용취소를 할 경우 선택한 시작, 종료 시간이 초기화 됩니다. ※ 수정된 영상을 변환하는 동안 시간이 다소 걸릴 수 있습니다. ※ 영상 변환 중 강제 종료 시 오류가 발생 할 수 있습니다.

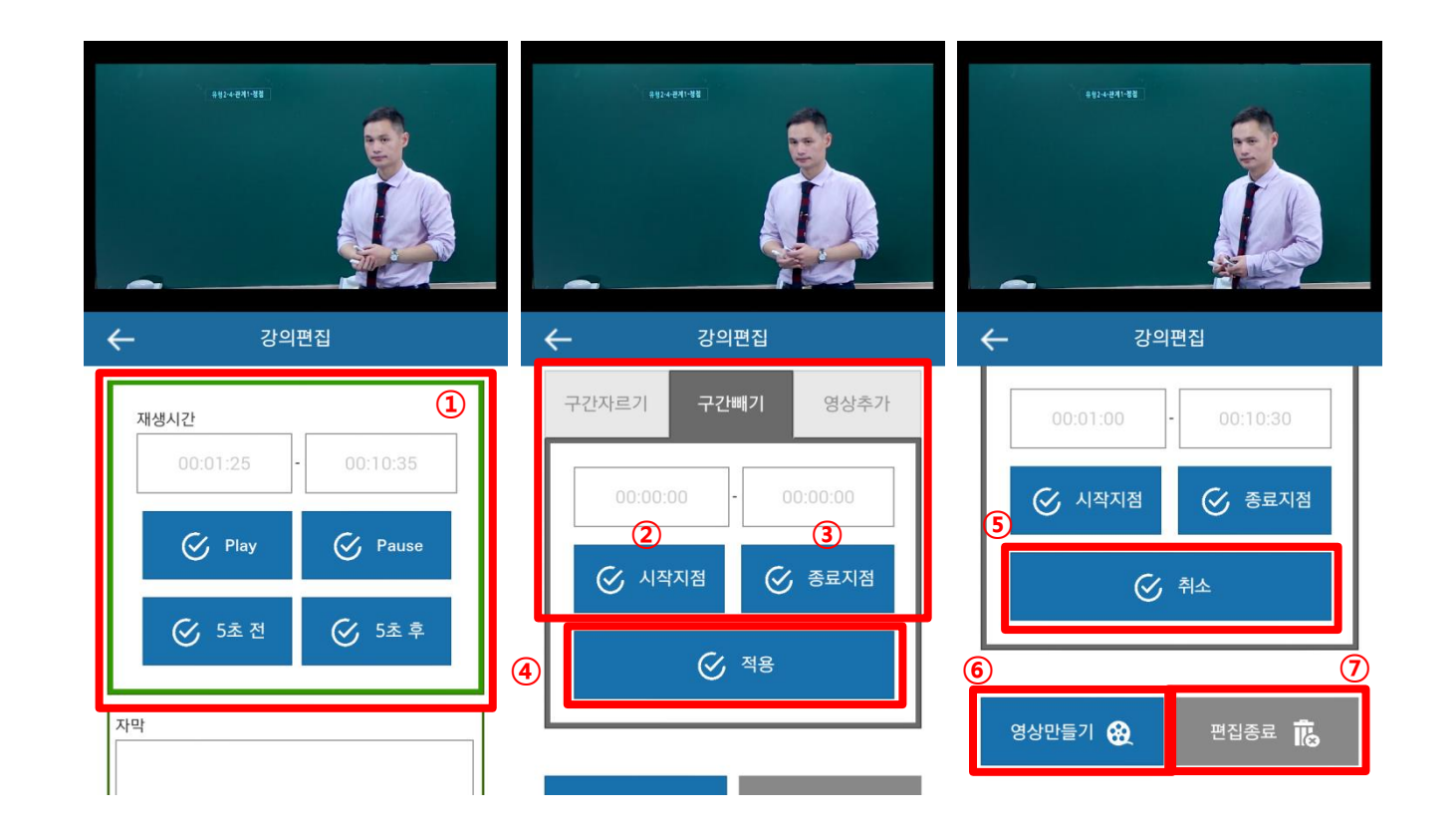

1-5. 영상 편집 하기

1) 영상추가

 ② 크로징 영상으로 사용할 영상을 선택 (④) 합니다. ※ 효과를 페이드인으로 할지 페이드아웃으로 할지 선택 (⑤) 합니다.

 $(1)$  영상추가 $(0)$ 에서 인트로 영상으로 사용할 영상을 선택  $(2)$  합니다.

※ 효과를 적용 할 경우 (⑤) 처럼 표시 됩니다.

※ 효과를 페이드인으로 할지 페이드아웃으로 할지 선택 (③) 합니다.

.<br>유형2·4·관계1·평립

강의편집

구간빼기

 $\sim$  xis

 $\leftarrow$ 

구간자르기

인트로 영상

클로징 영상

- 인트로 영상 선택

- 페이드인

- 클로징 선택 -

- 페이드인

 ③ [적용(⑥)]을 누른 후 [영상 만들기(⑦)]를 클릭합니다. ※ 적용 내용을 취소하고 싶으면 [편집종료(⑧)]를 클릭합니다. ※ 수정된 영상을 변환하는 동안 시간이 다소 걸릴 수 있습니다.

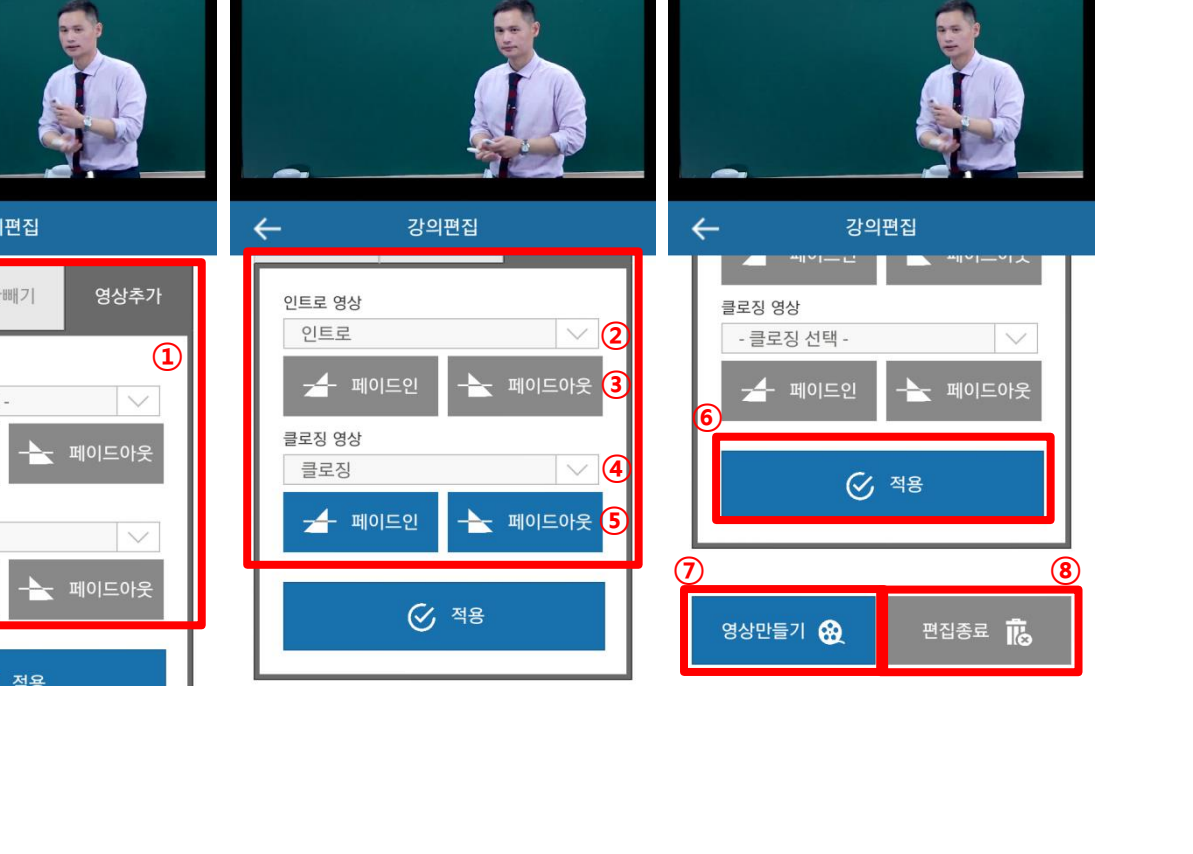

-<br>우학2·4·관계 1·경험

-<br>유형2·4·관계1·경령

## VI. 설정

### 1-1. 설정

 가입한 개인정보를 보여주며, App 로그아웃을 실행 할 수 있습니다.

※ 메뉴 소개

① 개인정보표시

② 로그아웃 버튼

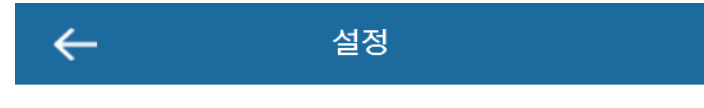

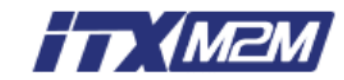

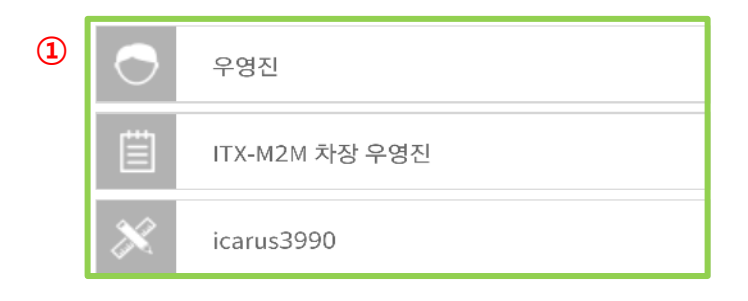

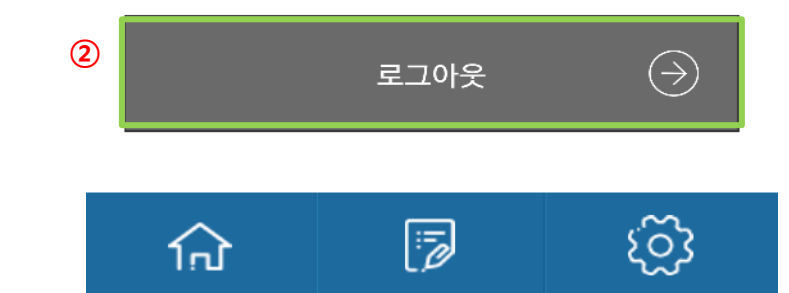

# VI. App 종료 시 대처방법

Copyright by © 2016. ITX-M2M CO., LTD. O2O Business Group

## VII. App 종료 시 대처방법

#### 1-1. App 종료 시 대처방법

영상 녹화 중에 App이 어떠한 이유로 강제종료 됐을 때

 ① App를 재실행 하여 녹화 중이던 아이디로 재로그인 합니다. ② 다음과 같은 팝업 창이 뜨면 [확인] 버튼을 클릭합니다. ③ [녹화시작]버튼을 클릭합니다.

 - 기존의 진행 중이던 녹화부분에서 끊기지 않고 진행됩니다. ④ 정상적인 녹화 완료 후 [녹화종료]버튼을 클릭합니다.

※ 서버에 정상적으로 녹화는 진행되고 있으므로 재접속하여 강의가 끝날 때 녹화완료를 통하여 강의를 등록하시면 정상적인 강의 녹화가 가능합니다.

※ 다른 앱 혹은 기능을 실행하기 위해 Control 앱이 뒤로 숨었다가 다시 실행될 경우 네트워크 상황에 따라 화면이 다시 실행될때까지 약 5~10초 가량이 소요됩니다.

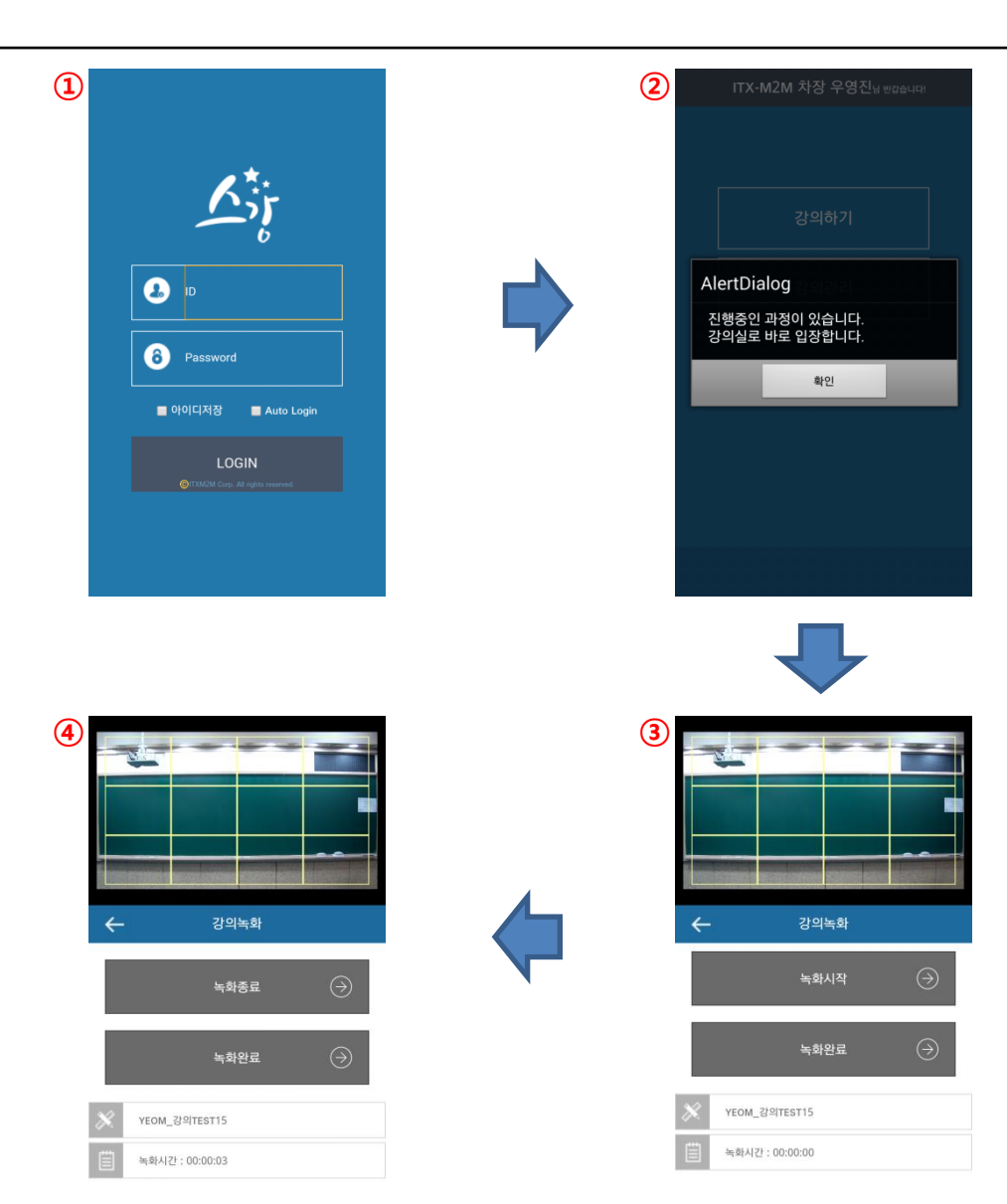